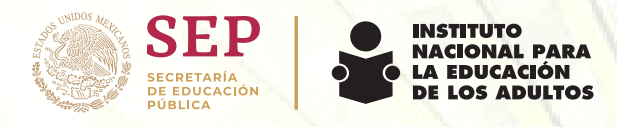

# **Guía rápida**

# **Sistema Automatizado de Seguimiento y Acreditación (SASA) 2019**

#### **CONTENIDO:**

1. Ingreso a la plataforma de SASA 2. Registro del Educando 3. Registro del Asesor 4. Exámenes Diagnósticos 5. Exámenes Finales 6. Reportes Anexo 1. Círculos de estudios Anexo 2. Formato de registro del beneficiario Banco de preguntas

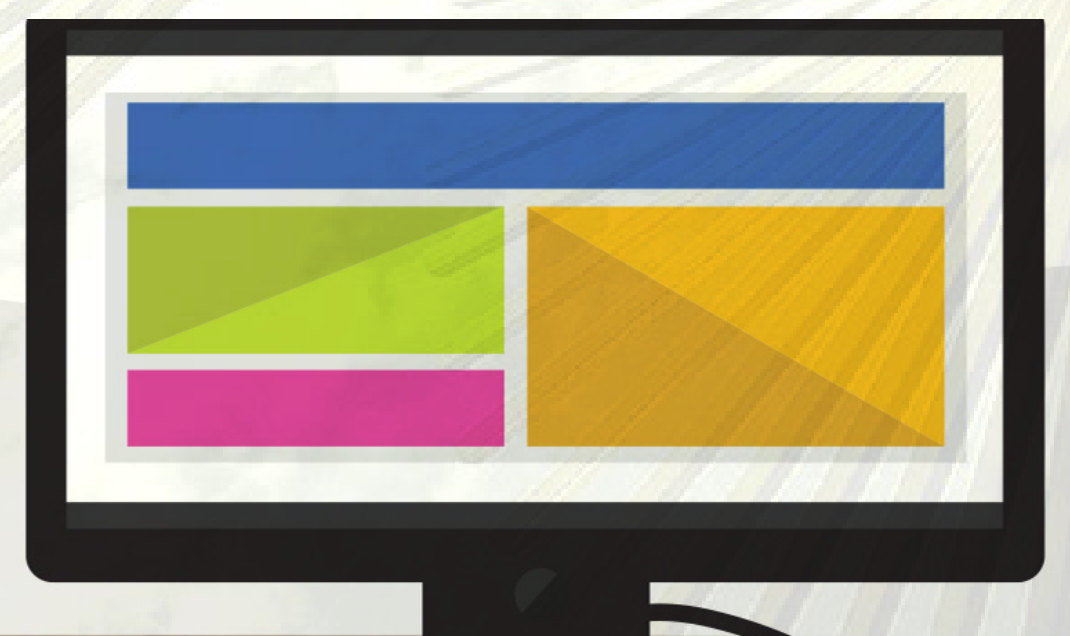

**Departamento de Asuntos Internacionales**

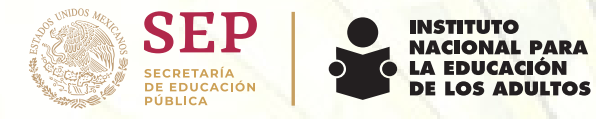

## **1. Ingreso a la plataforma de SASA**

Abrir el buscador Internet Explorer:

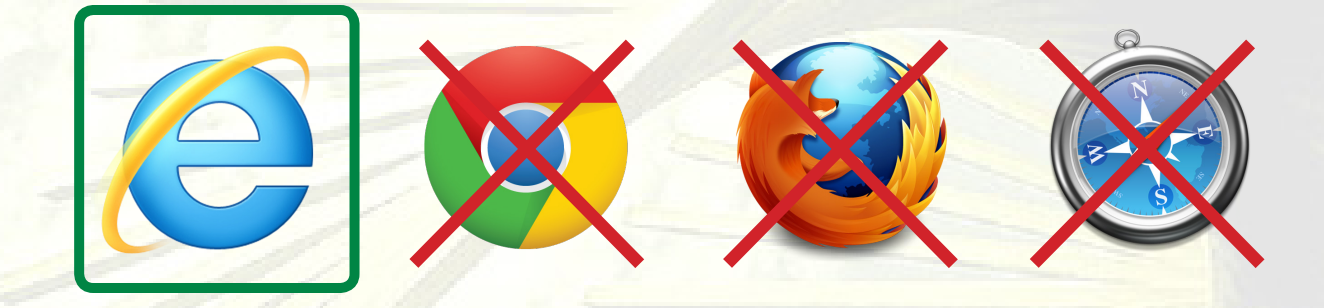

a) Ingresar a la siguiente liga:

http://cme.sasa.inea.gob.mx

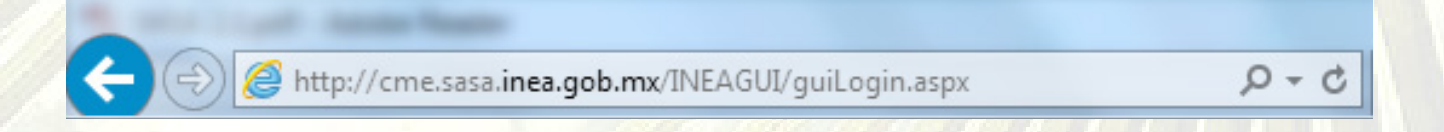

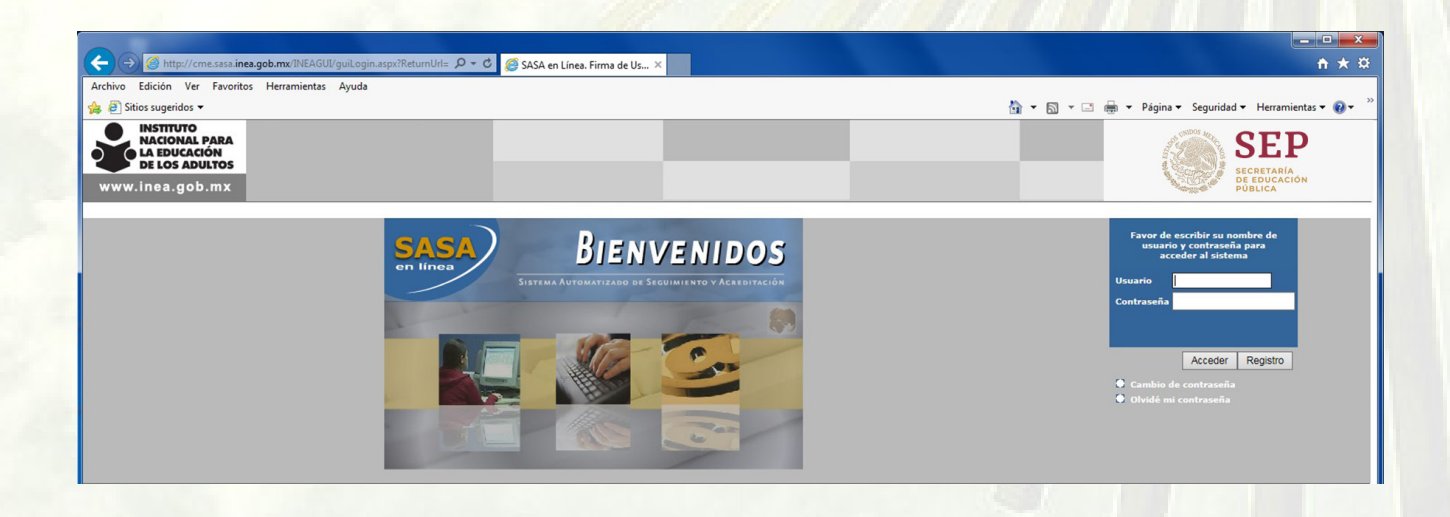

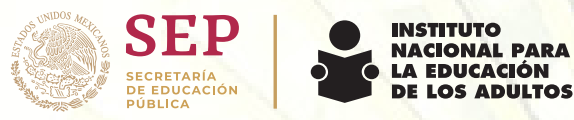

 b) Una vez abierta la página del SASA en Internet Explorer se debe realizar la **Configuración de vista de compatibilidad** de la siguiente manera:

En la parte superior derecha de Internet Explorer, seleccionar el dibujo del engrane (herramientas) සූ

 • El icono de **Herramientas** abrirá una ventana con las siguientes opciones. • Seleccionar **Configuración de Vista de Compatibilidad.**

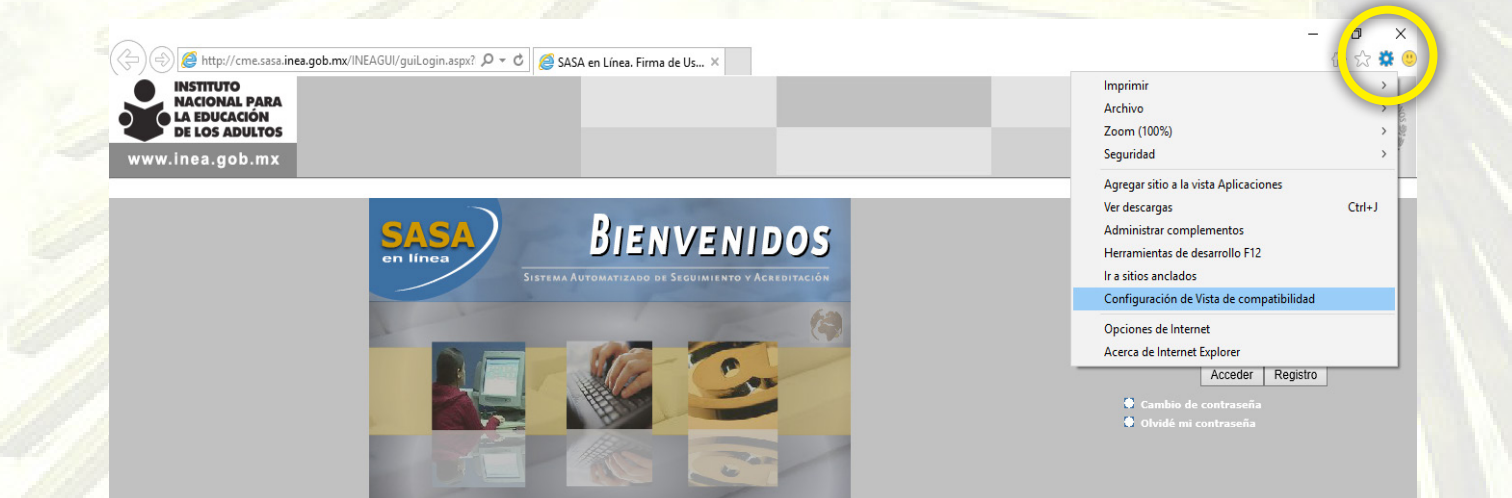

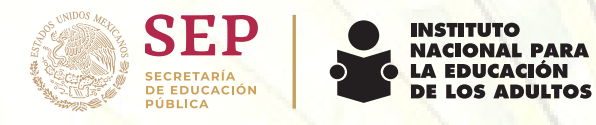

A continuación abrirá una ventana con la opción de "Agregar el sitio web": **Inea.gob.mx**

- En caso de **NO** mostrar la liga de Inea.gob.mx, se tendrá que escribir en el recuadro.
- El siguiente paso es dar click en **Agregar** y cerrar la ventana en **x** o en el botón de Cerrar.

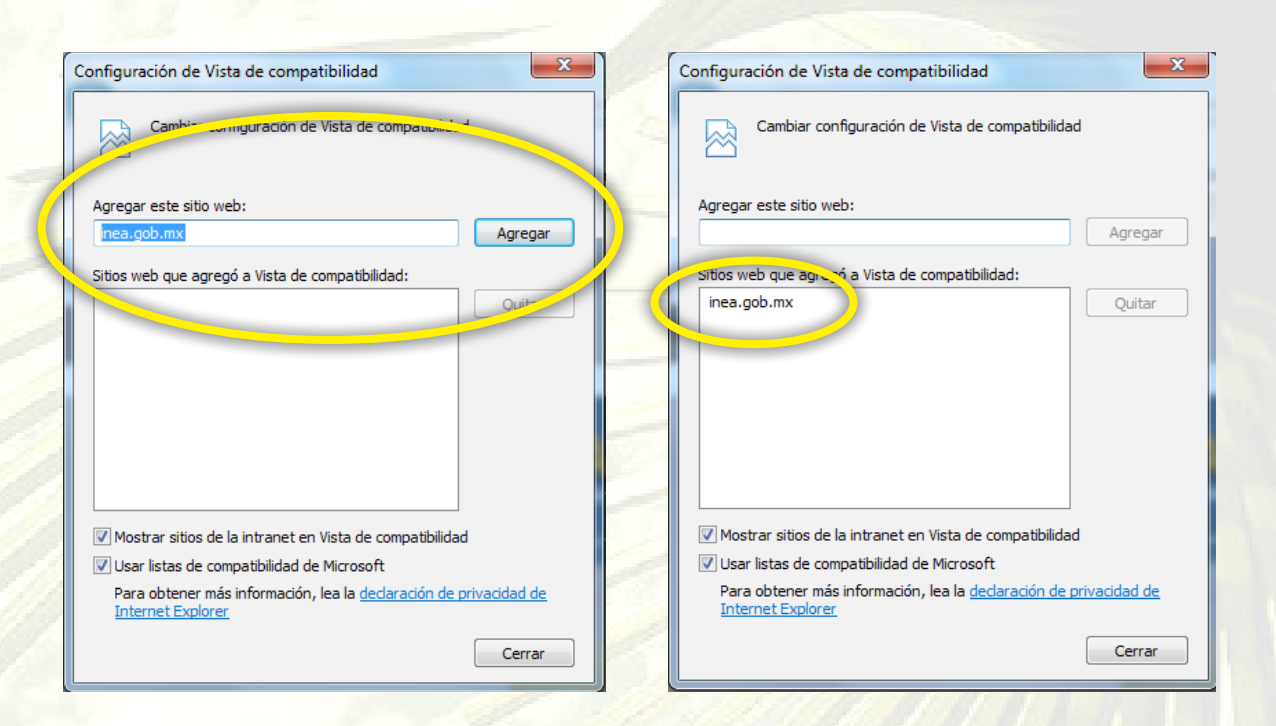

Se recargará la página y en automático los cuadros de **Usuario** y **Contraseña** se harán del mismo tamaño.

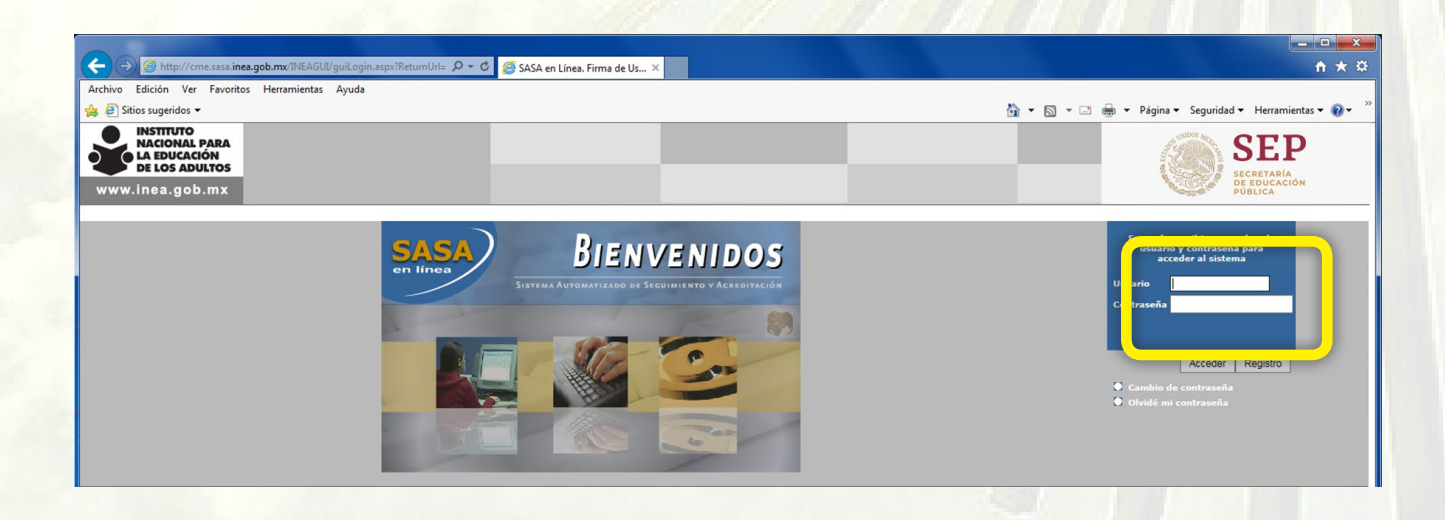

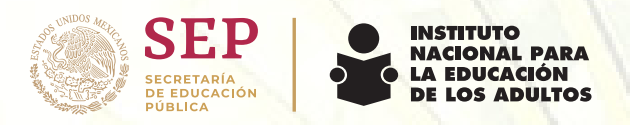

c) Lo siguiente es ingresar el **Usuario** y **Contraseña** asignado, respetando letras mayúsculas y minúsculas.

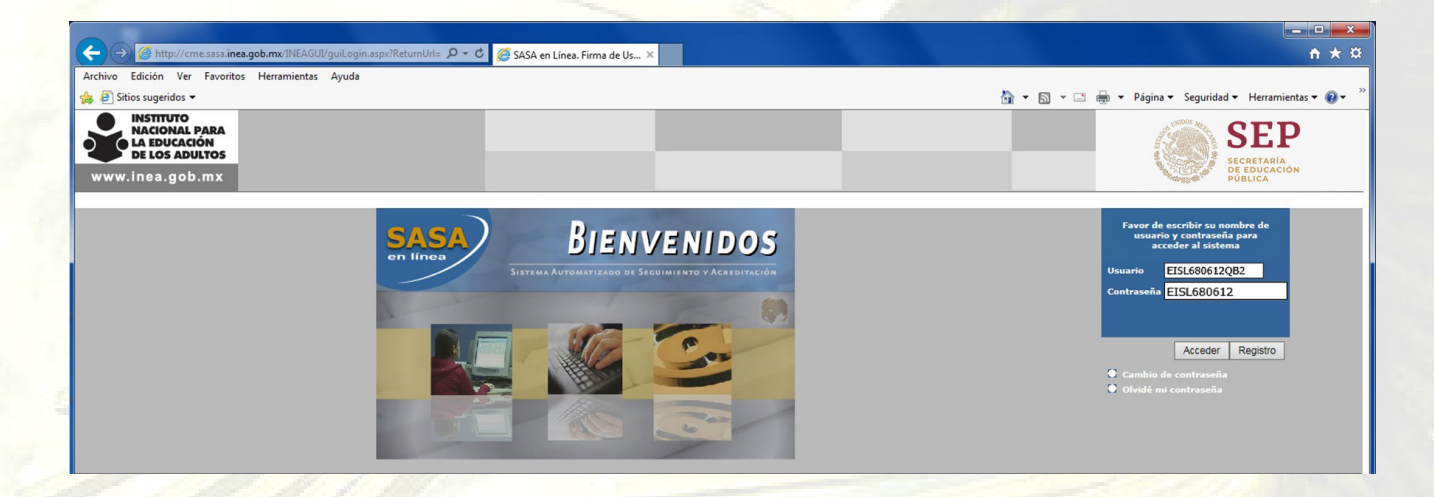

Seleccionar el botón de **Acceder** para entrar a SASA.

 **Nota: En algunos equipos de cómputo, al abrir esta página, aparece una barra en la parte inferior preguntando si desea activar las aplicaciones de Internet Explorer y se debe seleccionar Si.**

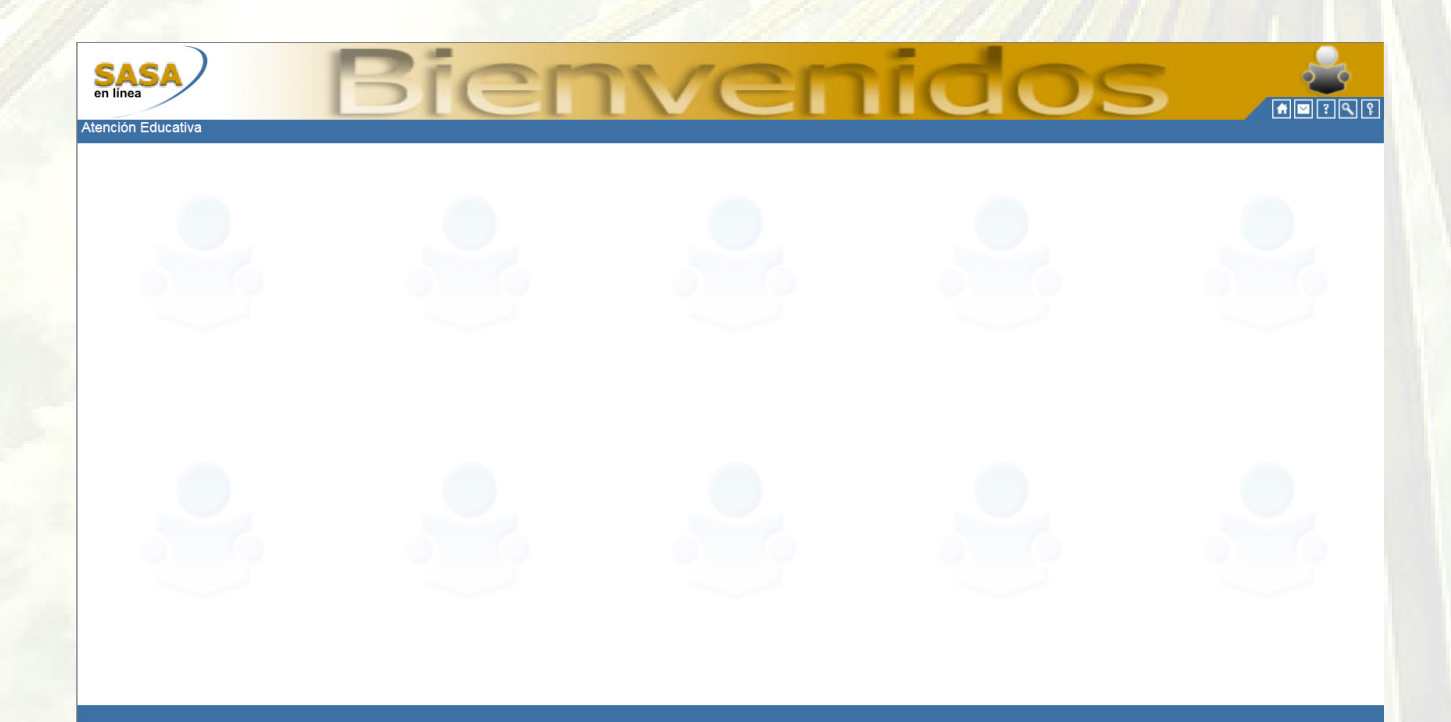

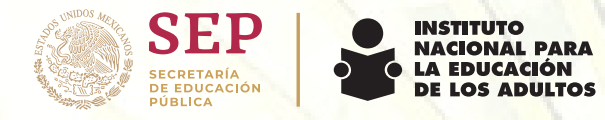

## **2. Registro del Educando**

a) Una vez dentro de SASA (Ver 1. Ingreso a la plataforma de SASA) ir a:

Atención Educativa>Educandos>**Registro**

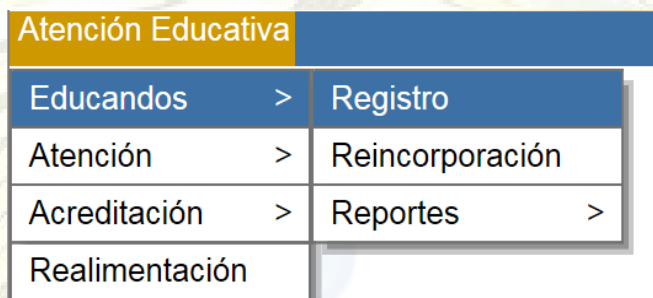

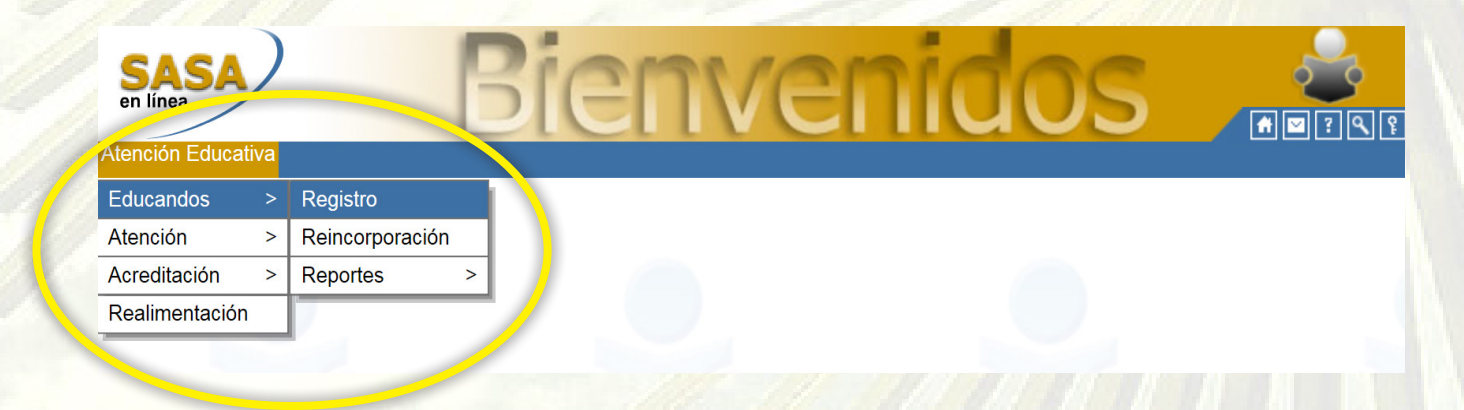

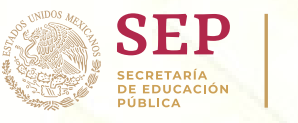

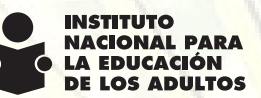

b) Posteriormente dar click en el botón de **Agregar** en la barra de herramientas.

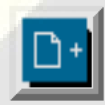

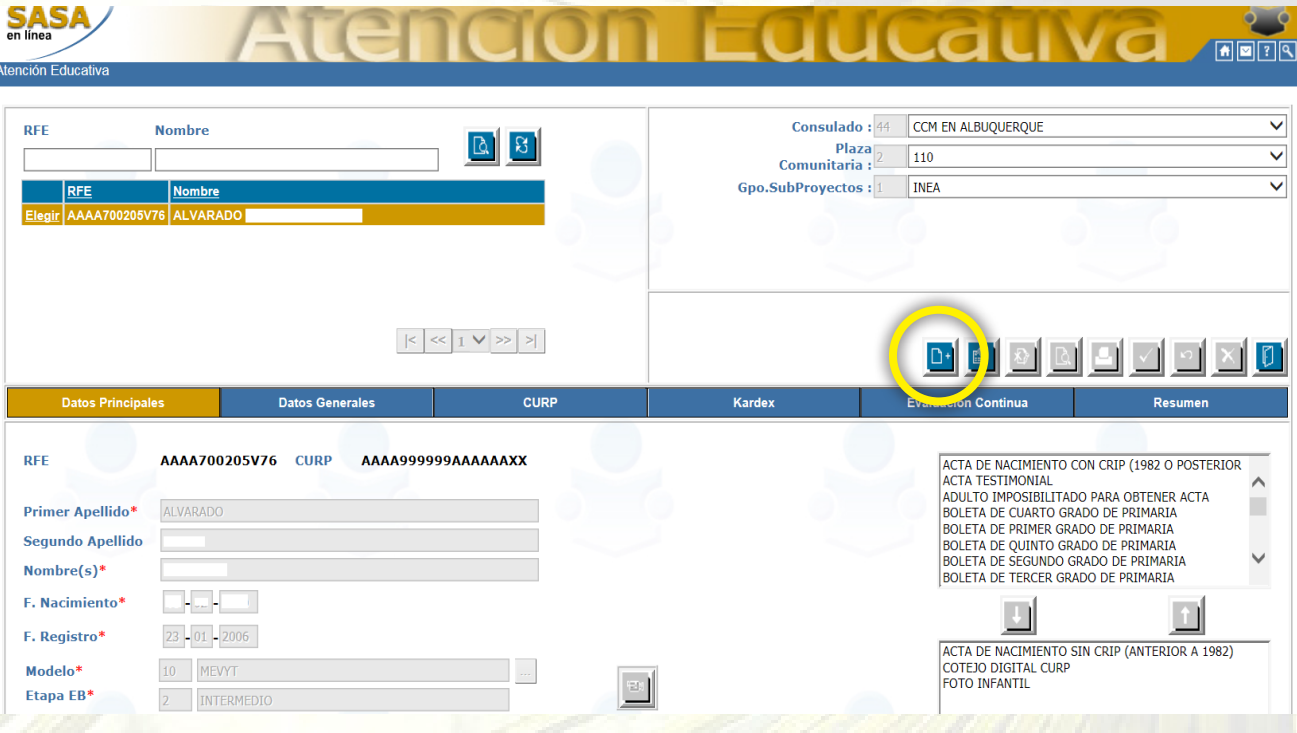

Con el botón de agregar se activaran los campos para el registro del educando. Es necesario llenar los campos marcados con asterisco rojo. \*

c) Primero se debe ingresar los **Datos Principales** del educando de acuerdo al formato de registro del beneficiario.

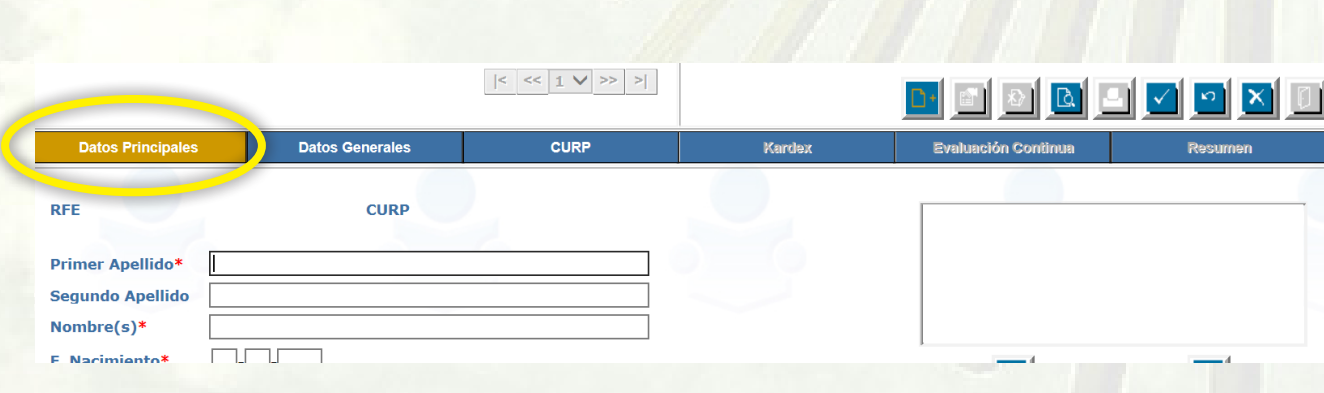

**Datos Principales** 

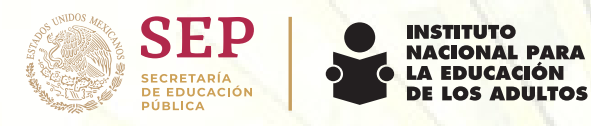

Se deben llenar los campos de acuerdo a los datos correspondientes, si el educando no cuenta con alguno de estos datos se deja en blanco, excepto los marcados con asterisco rojo. \*

En algunas opciones hay un cuadrito de color azul con tres puntos, el cual muestra un catalogo de opciones a elegir según corresponda.

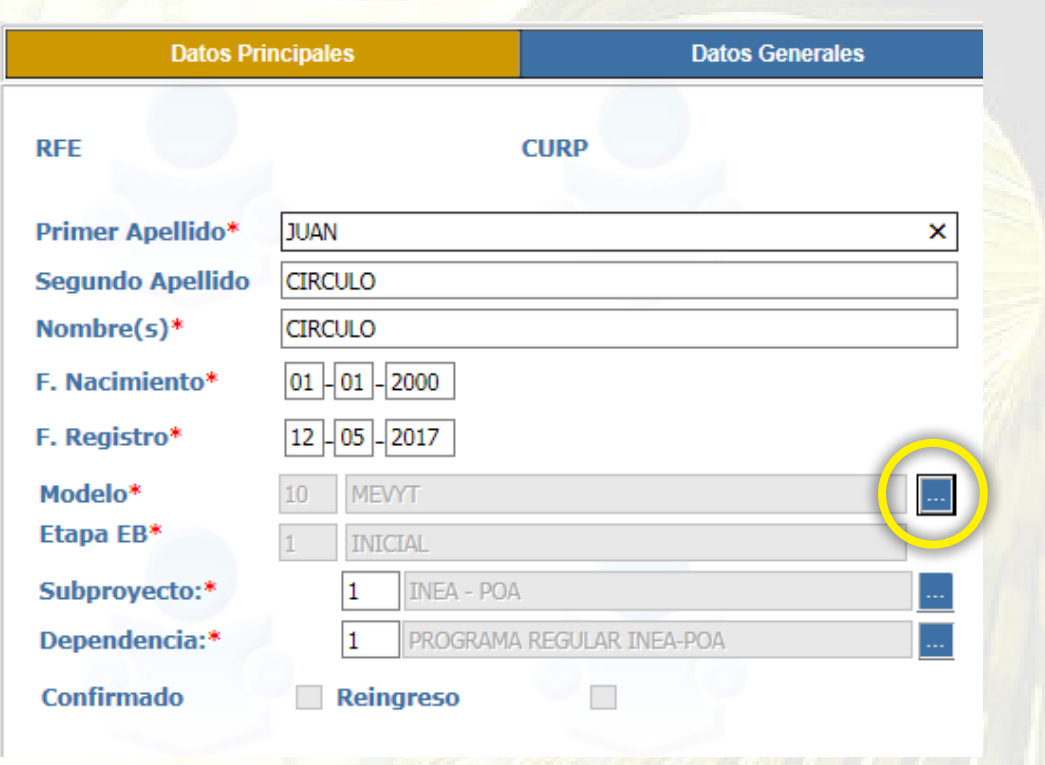

Después de llenar la información del educando del lado derecho, es necesario seleccionar el tipo de documento que presenta el educando para el registro de acuerdo a las opciones del cuadro.

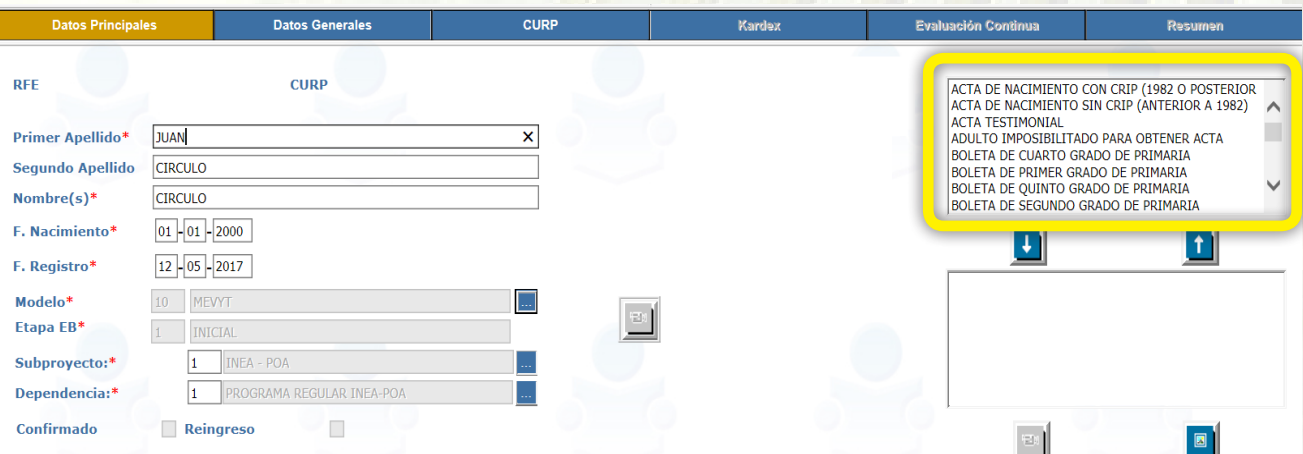

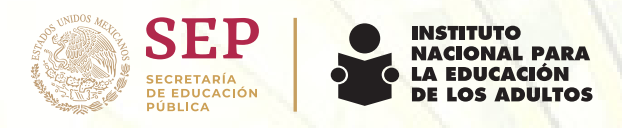

Se selecciona el documento y con la flecha que apunta hacia abajo se agrega el tipo de documento que el educando presenta.

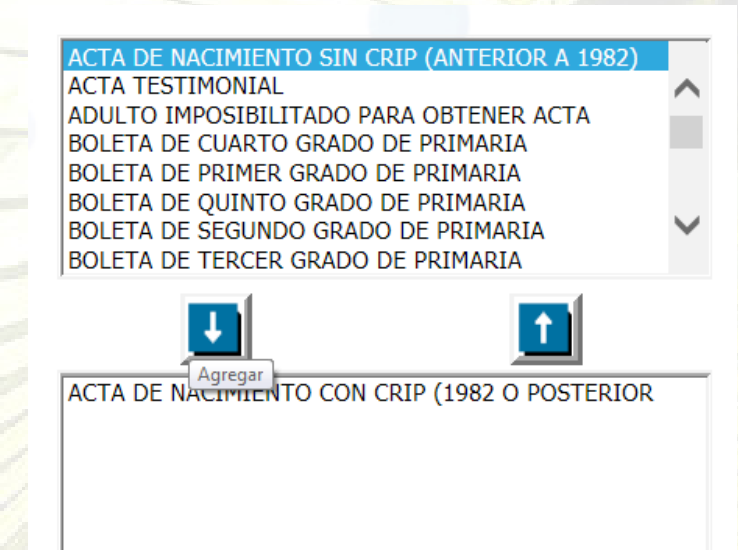

d) Ahora se continua con el llenado de la pestaña **Datos Generales**

**Datos Generales** 

Ejemplo de llenado de **Datos Generales**

•**Sexo:** Seleccionar masculino o femenino

 •**Correo Electrónico**: En caso de que el educando cuente con algún correo se registra

- •**Situación:** Este campo se llena automáticamente •**Motivo:** Dejar en blanco
- •**Nacionalidad:** Se selecciona el país de nacimiento
- •**Ent. Fed. Nac.:** Se selecciona el Estado de la Republica en donde nació de acuerdo a la Nacionalidad.

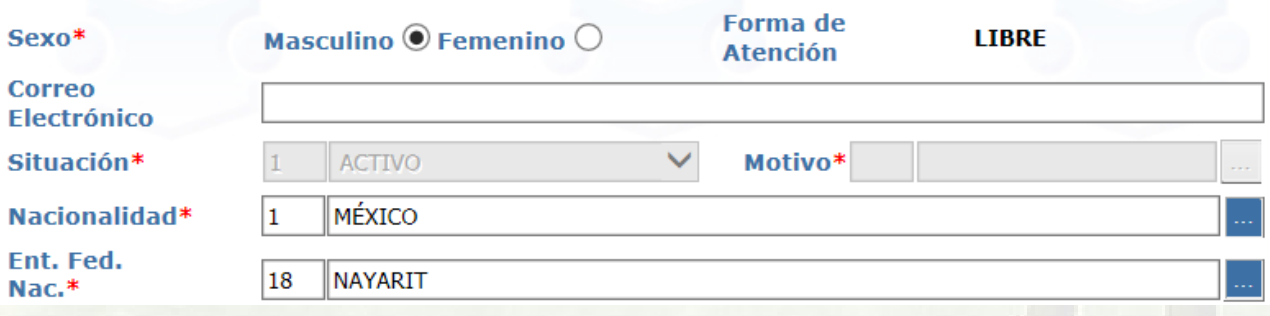

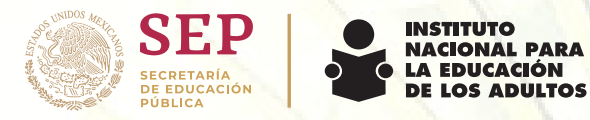

DOMICILIO: Se debe registrar el domicilio actual del educando.

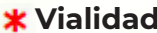

**-Tipo: Por default aparece CALLE** 

- \* -Nombre: Se debe escribir el nombre de la calle
- -Número exterior: Se debe escribir el número de la casa -Número Interior: Se debe escribir el número interior en caso de contar con él

- **\* Asentamiento Humano** -Tipo: Por default aparece CIUDAD
	- -Nombre: Se debe escribir el nombre de la Ciudad
		- -Entre: Dejar en blanco
		- -Nombre: Dejar en blanco

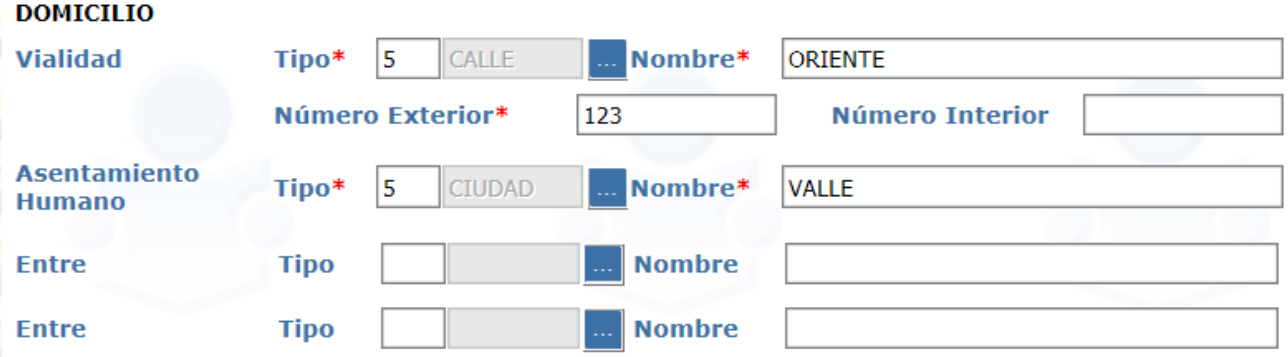

- •**C.P.:** Escribir el Código Postal
	- •T**eléfono:** Escribir el número telefónico
- •**País:** Seleccionar el país en el que vive el educando
- •**Estado:** Seleccionar el Estado en el que vive el educando
- •**Condado:** Seleccionar el Condado
- •**Ciudad:** Se repite la selección del Condado. •**Clave Ageb:** Dejar en blanco

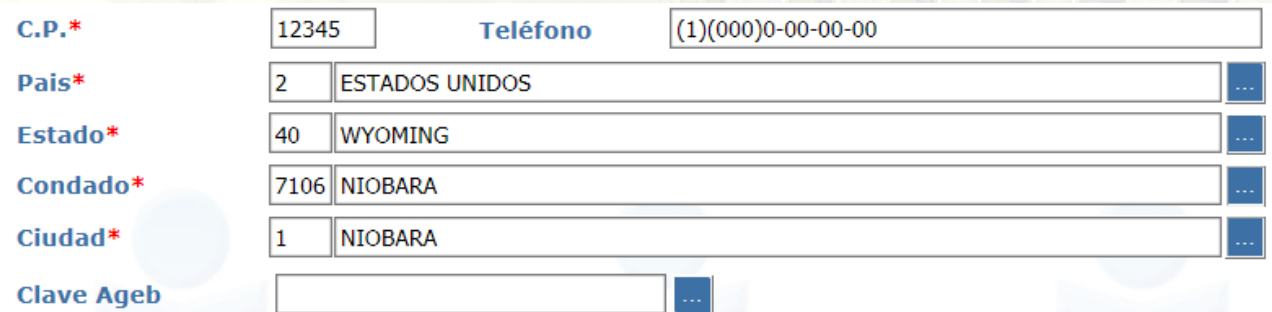

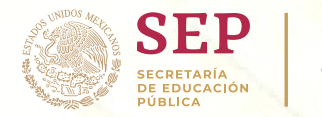

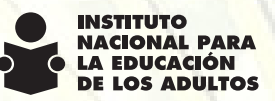

•**Incorporado por:** Dejar en blanco

- •**Estado civil:** Seleccionar según corresponda
	- •Lengua: Seleccionar si el educando habla alguna lengua indígena. -En caso de seleccionar **Si:** Especificar la lengua
		- -Hispano hablante: Seleccionar si habla español
- •**Antecedente escolar:** Seleccionar según sea el caso.
- •**Limitaciones:** Seleccionar si el educando tiene alguna
- •**Ocupación:** Seleccionar alguna de las opciones **Si** o **No** -Si: Seleccionar la opción según corresponda
	- -No: Seleccionar la opción según corresponda
- •**Ingreso:** Escribir el ingreso o poner **0**.
- •**Hijos:** Escribir el número de hijos

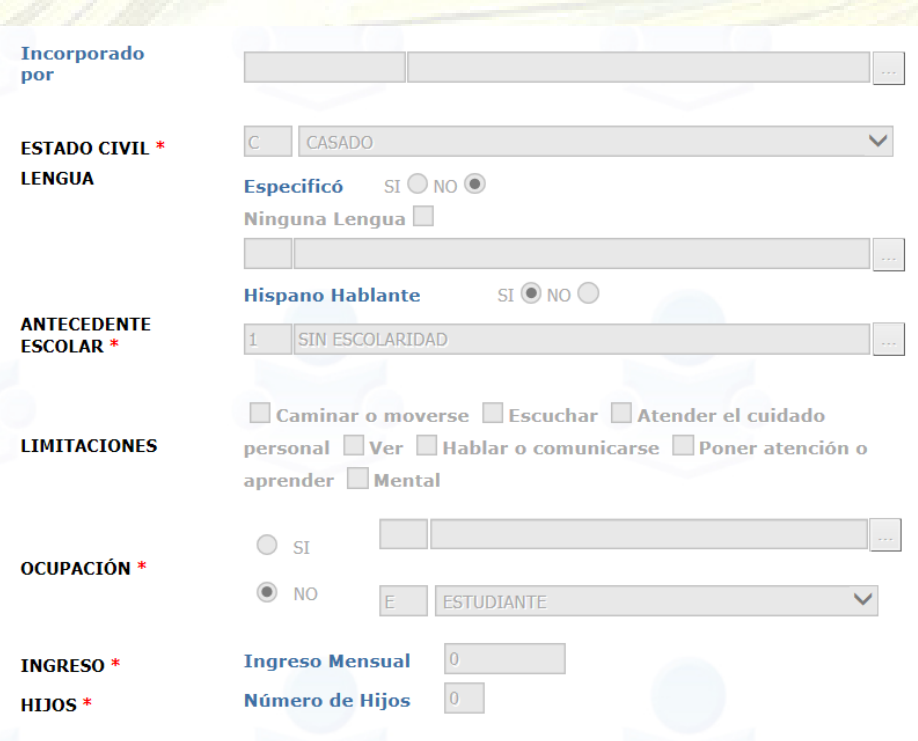

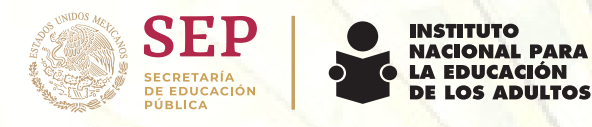

e) Ahora pasar a la pestaña **CURP** Clave Única de Registro de Población.

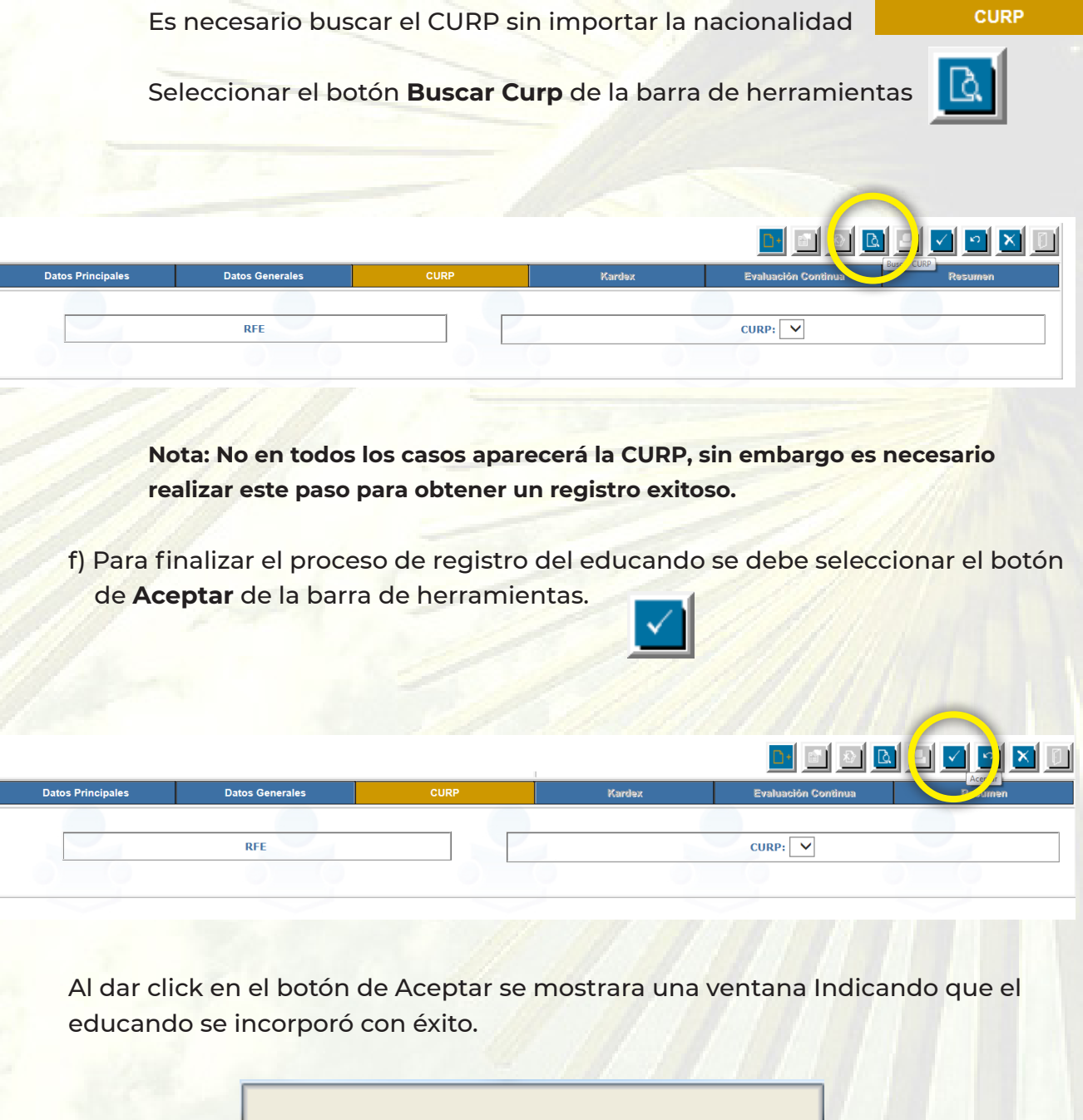

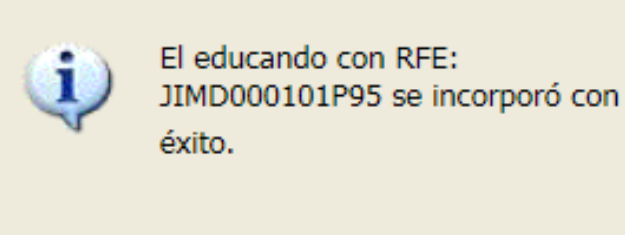

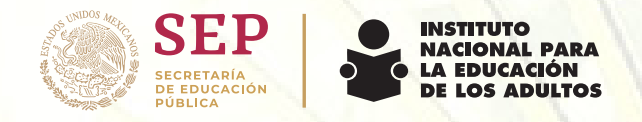

## **2.1 Subir documentos a la Plataforma de SASA**

Una vez realizado el registro del educando, se procede a subir los documentos a la plataforma de SASA.

Paso 1.- Ingresar a Atención educativa>Educando>**Registro:**

Paso 2.- Buscar al educando y seleccionarlo.

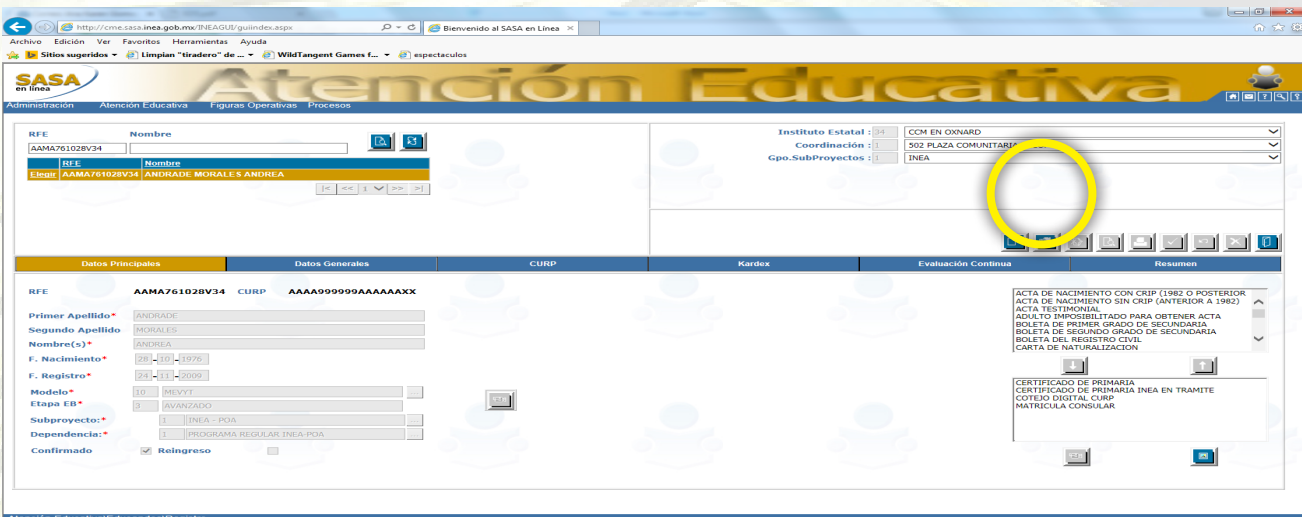

Paso 3.- Dar click en el botón **Modificar** en la barra de herramientas.

Previamente el documento debera estar organizado en una carpeta por nombre, para uso práctico, con las siguientes caracteristicas:

- Formato de imagen JPG o JPEG
- 72 pixeles
- Las imagenes deben pesar máximo 100KB..
- Paso 4.- Seleccionar de la caja de opciones el documento que entrego el educando al registarlo y dar clic en el botón modificar imagen.

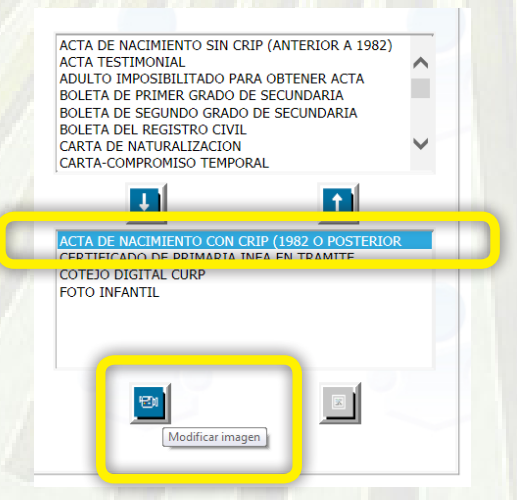

**Nota:** Los documentos deberán subirse a la plataforma antes de que el educando concluya su nivel educativo.

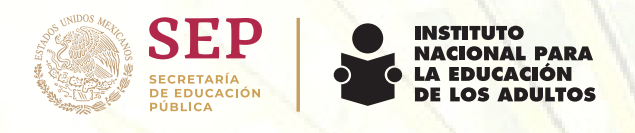

Paso 5.- Al dar click en el botón modificar imagen arroja un recuadro en el que se debera buscar el archivo del docuemento previamente guardado en el equipo de computo y al concluir dar click en el botón de Aceptar .

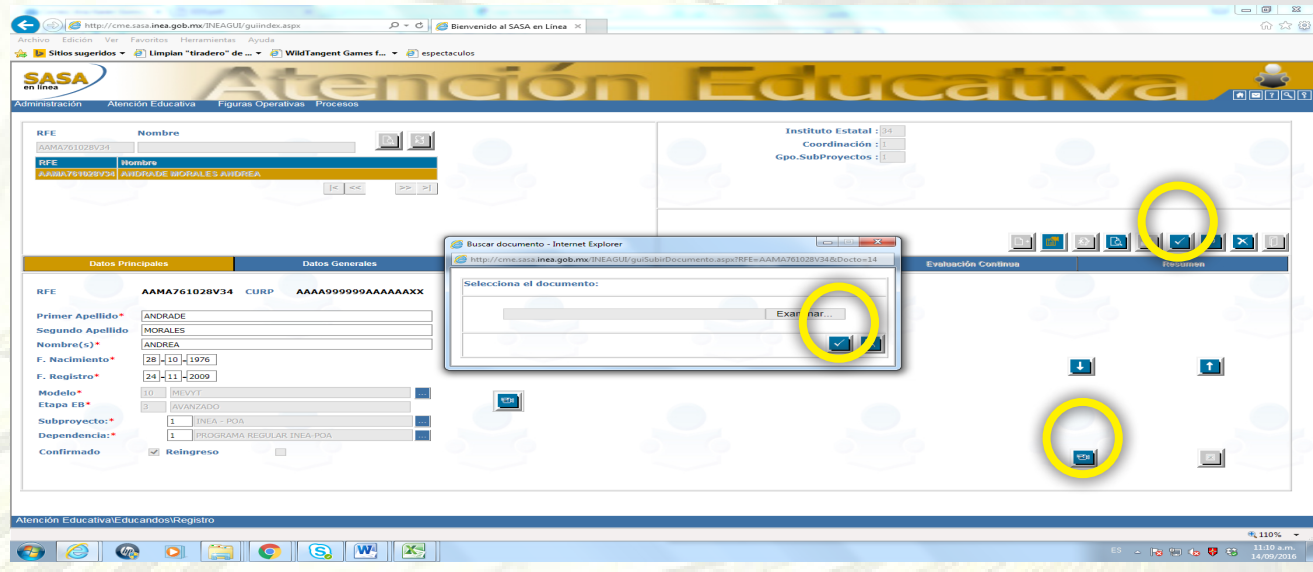

Paso 6.- Al terminar de subir los documentos es necesarios dar clic

en la barra de herramientas **ACEPTAR.** 

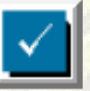

Paso 7.- Para visualizar los documentos, solo se debe seleccionar el documento que quieres ver y dar clic en el botón **Ver Imagen**.

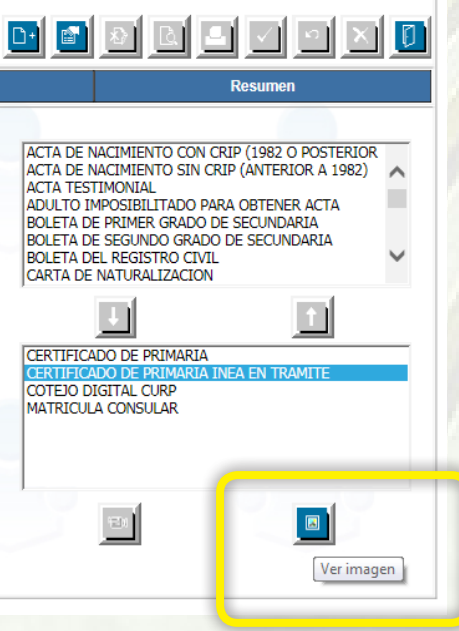

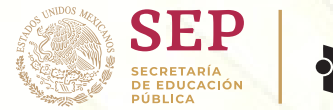

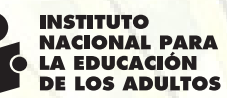

## **3. Registro del Asesor**

Para el registro de un asesor que aún no se encuentre en la plataforma, es necesario que el responsable de la Plaza Comunitaria envié un correo al Departamento de Asuntos Internacionales con los siguientes datos del asesor:

- Nombre completo
- Fecha de nacimiento
- Nacionalidad
- Entidad de Nacimiento
- Escolaridad
- Domicilio
- Estado civil
- El Rol que desempeña en la Plaza Comunitaria.

Adicional a esta información se debe mencionar nombre de la Plaza Comunitaria y Consulado al que se encuentra adscrito.

Para cualquier duda o aclaración, llamar al teléfono del Departamento de Asuntos Internacionales:

Conmutador: 5241 2700 ext. 22745

Línea gratuita: 1 855 3486312

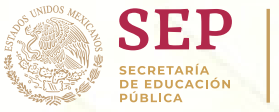

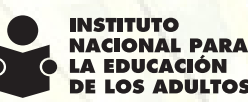

## **4. Exámenes Diagnósticos**

#### **a) Aplicación:**

Una vez que se tenga el registro del educando en la plataforma, se deberá aplicar el exámen diagnóstico correspondiente al nivel educativo del educando.

- √ Si el educando no cuenta con documentos probatorios de la educación básica, se inicia aplicando desde el ED1.
- √ Si el educando cuenta con certificado de primaria se aplican ED4 y ED5.

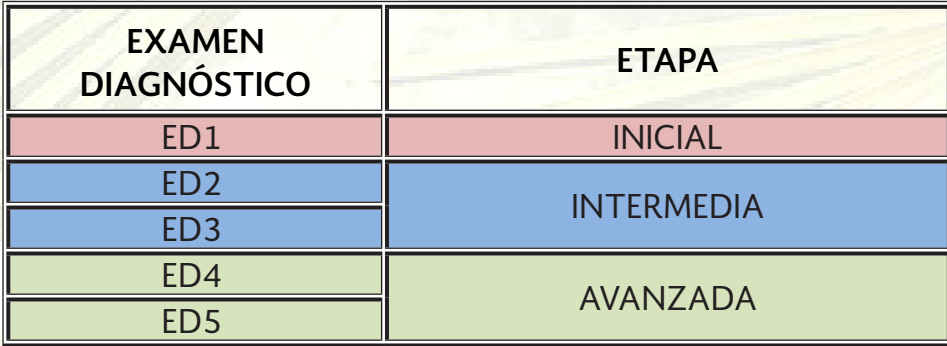

**Nota: No se pueden aplicar los exámenes diagnósticos de la etapa Intermedia y avanzada el mismo día.**

#### Aclaraciones:

- En caso de aplicar diagnóstico de etapa *Inicial* ED1 y no lo acredite el educando, ya no podrá continuar aplicando exámenes diagnósticos.
- En caso de aplicar diagnóstico de etapa *Intermedia* ED2 y no lo acredite el educando, aun podrá aplicar el ED3 ya que acreditan distintas materias.
- En caso de aplicar diagnóstico de etapa *Avanzada* ED4 y no lo acredite el educando aun podrá aplicar el ED5 ya que acreditan distintas materias.

**Nota: Si el educando no acredita la etapa con diagnósticos (Inicial, Intermedia o Avanzada), tendrá que continuar sus estudios con exámenes finales.** 

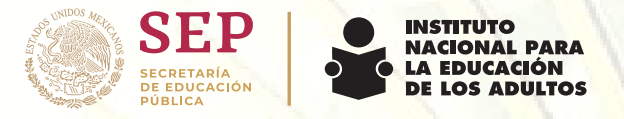

### **b) Calificación:**

Para calificar los exámenes diagnósticos se debe ingresar a la plataforma de SASA

Atención Educativa>Acreditación> **Calificación de Exámenes**

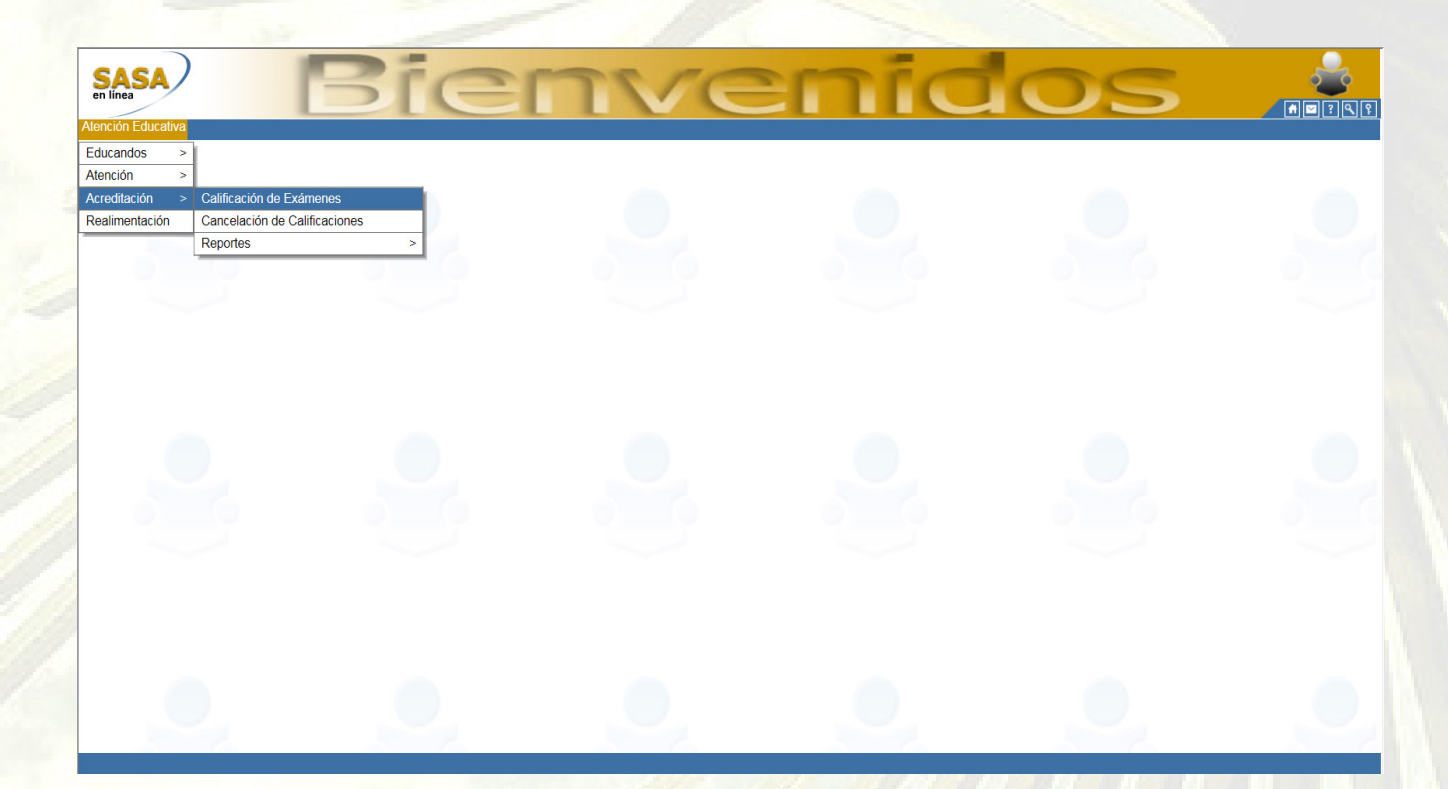

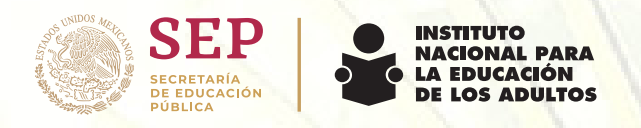

En la página de Calificación de exámenes encontraremos algunos campos que se deberán llenar según corresponda.

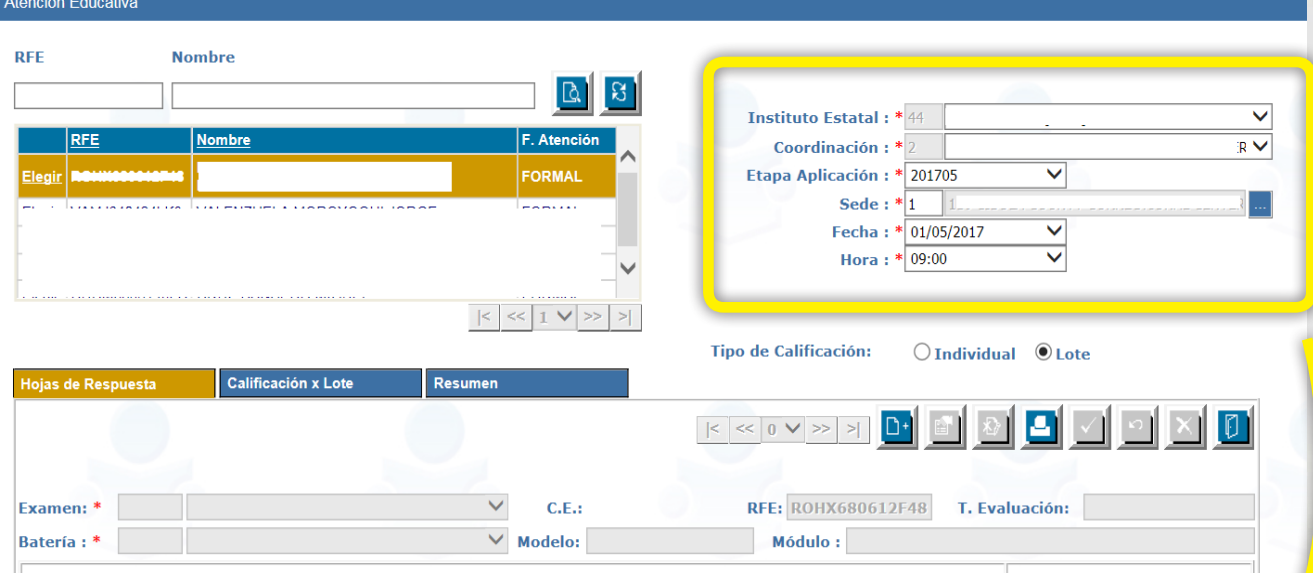

- Instituto Estatal: Aparece la información por default
- Coordinación: Aparece la información por default
- **Etapa aplicación: Seleccionar el mes en que se calificó el examen.**
	- Ejemplo: 201705- mes de mayo del 2017
- Sede: Aparece la información por default
- **Fecha: Seleccionar el día del mes que se aplicó el exámen.**
- Hora: Aparece la información por default
- • **Tipo de calificación: Individual**

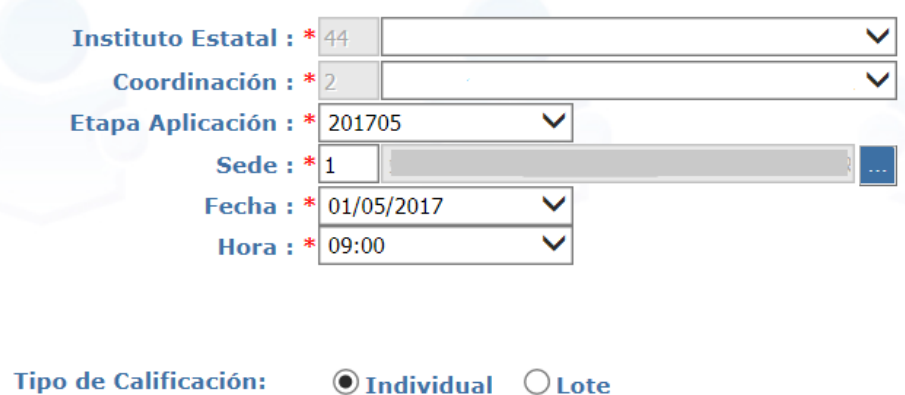

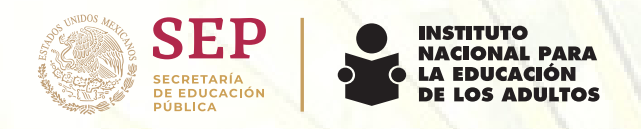

El siguiente paso es buscar al educando por RFE o PRIMER APELLIDO que se desea calificar y elegirlo.

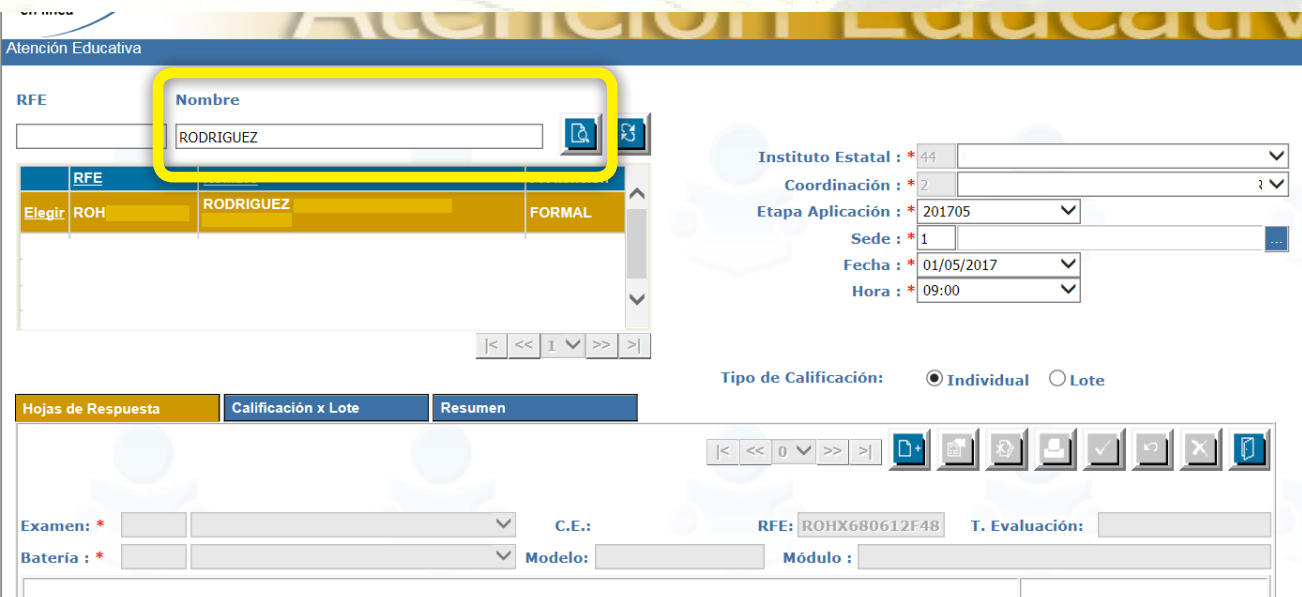

Para continuar con el proceso verifique que los datos que se ingresaron sean correctos.

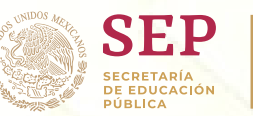

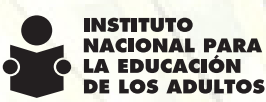

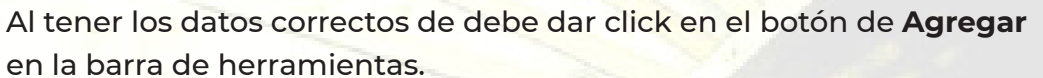

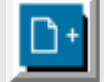

• Deberá asegurarse del exámen y batería que se va a calificar.

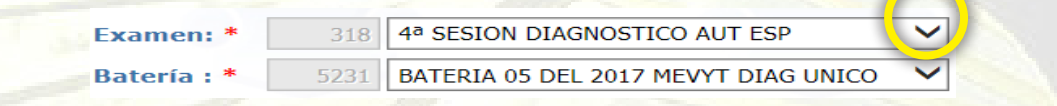

- Se colocan las respuestas del exámen con la letra A,B,C o D de acuerdo a la casilla que corresponda.
- Para finalizar con la calificación se debe dar click en el botón de **Aceptar** de la barra de herramientas.

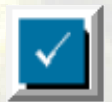

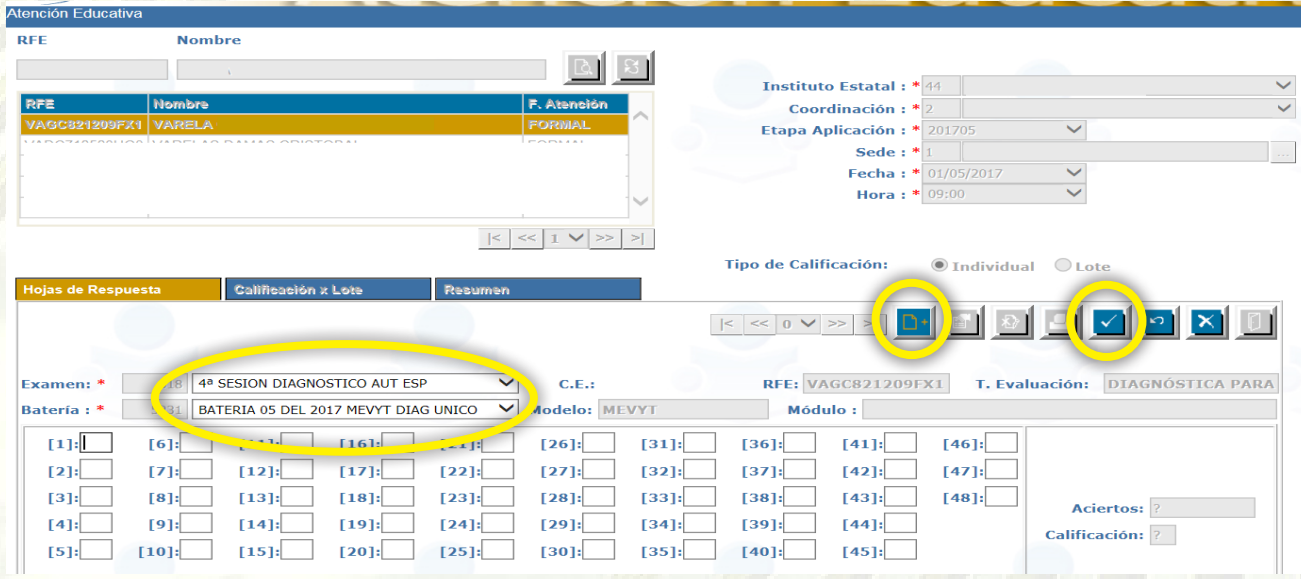

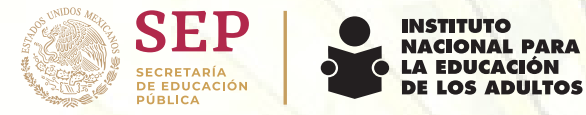

## **5. Exámenes Finales**

#### **a) Aplicación:**

Para la aplicación de exámenes finales, es necesario vincular al educando en un círculo de estudio.

Ingresar a la plataforma de SASA en Atención Educativa>Atención>**Registro**

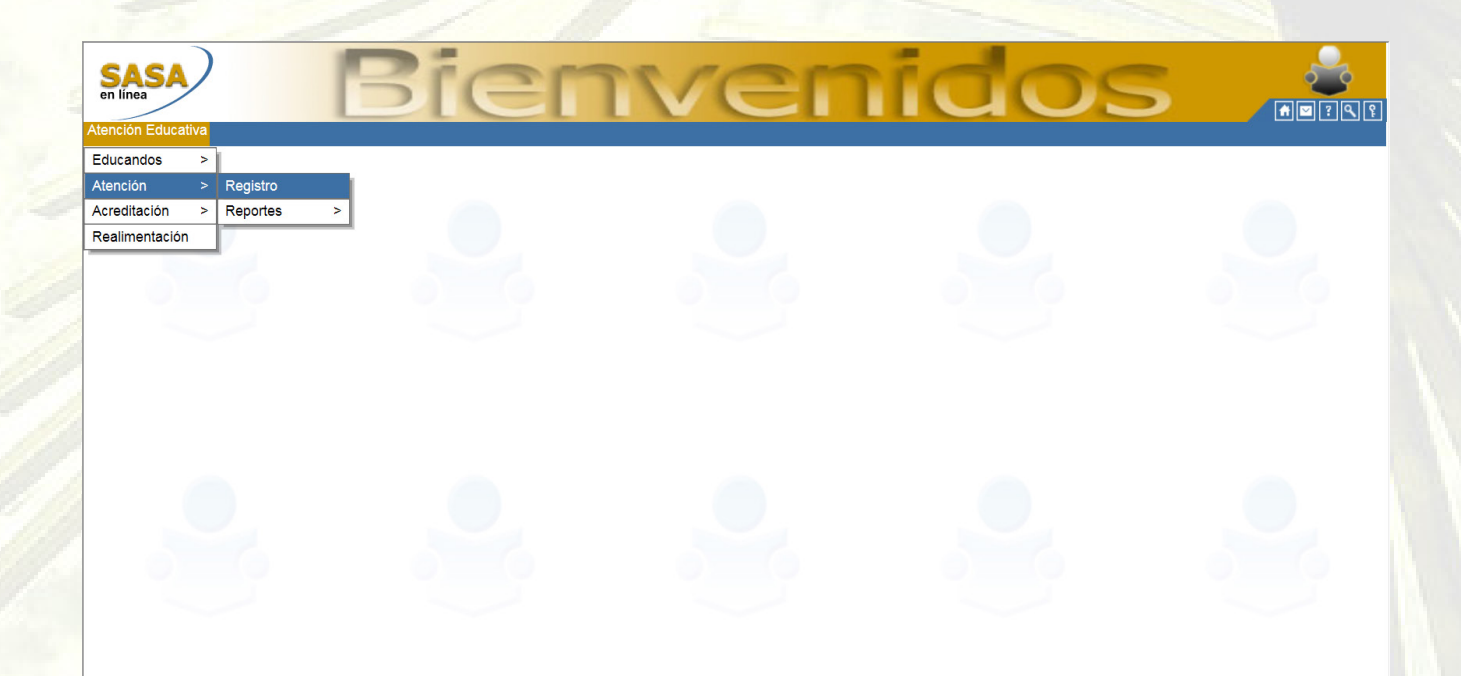

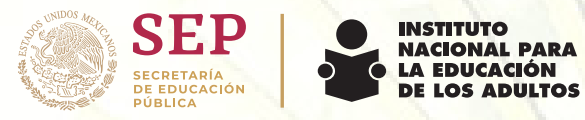

En la página de Registro de Atención hay dos opciones

- a) Crear un nuevo círculo de estudios (ver anexo 1 creación de un nuevo circulo de estudios);
- b) Seleccionar un circulo de estudios ya existente

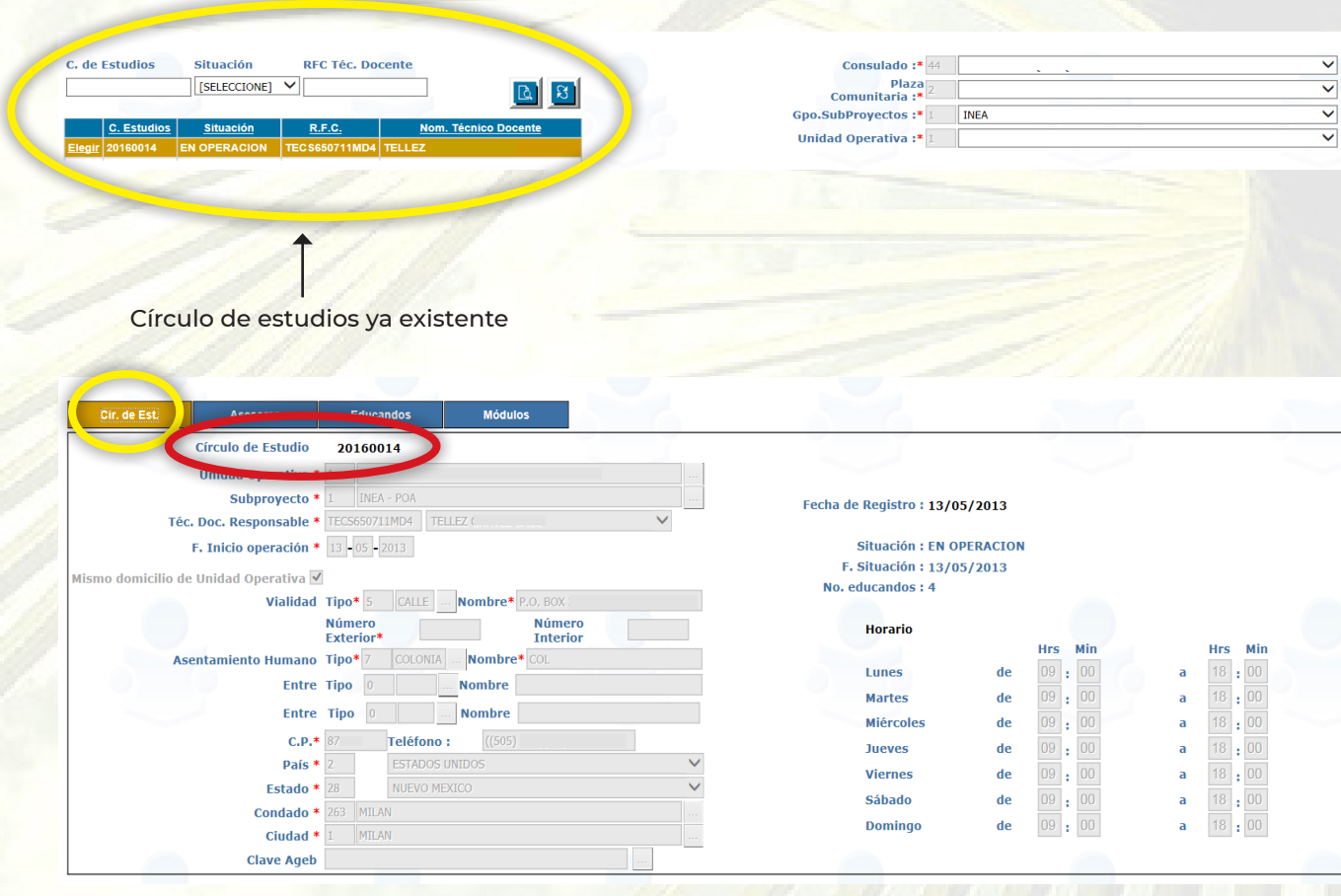

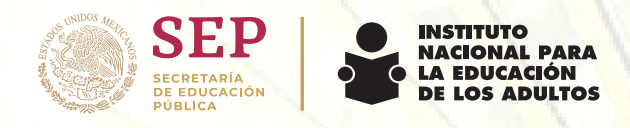

Una vez seleccionado el círculo de estudios se debe de ir a la pestaña de **Asesores.**

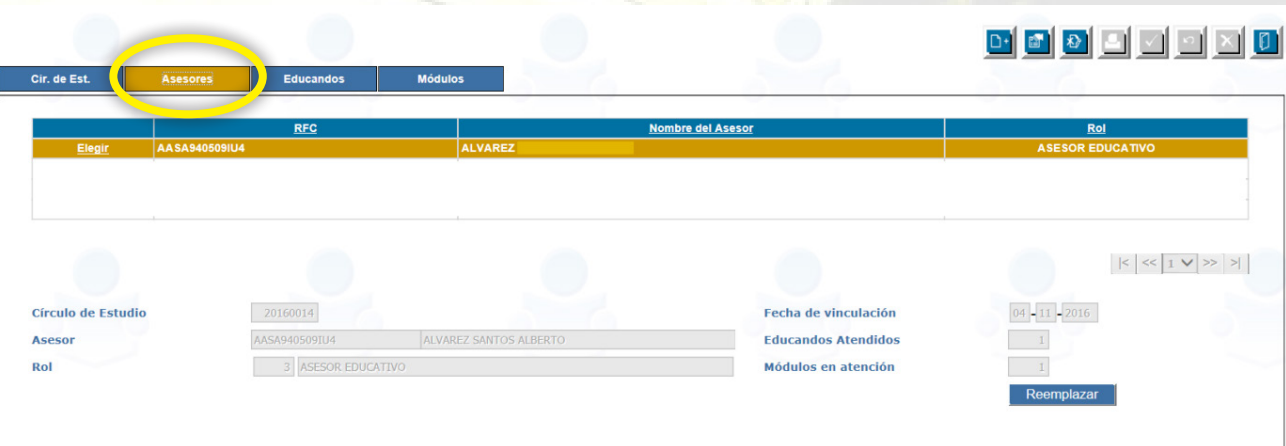

• En caso de que el asesor que se requiere no se encuentre en el listado que se muestra es necesario agregarlo con el botón de **Agregar** de la barra de herramientas.

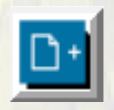

• Arrojara un cuadro con los asesores que se tiene registrados en la Plaza Comunitaria, se debe seleccionar uo o mas de la lista y dar clic en el botón de **Aceptar y Salir.**

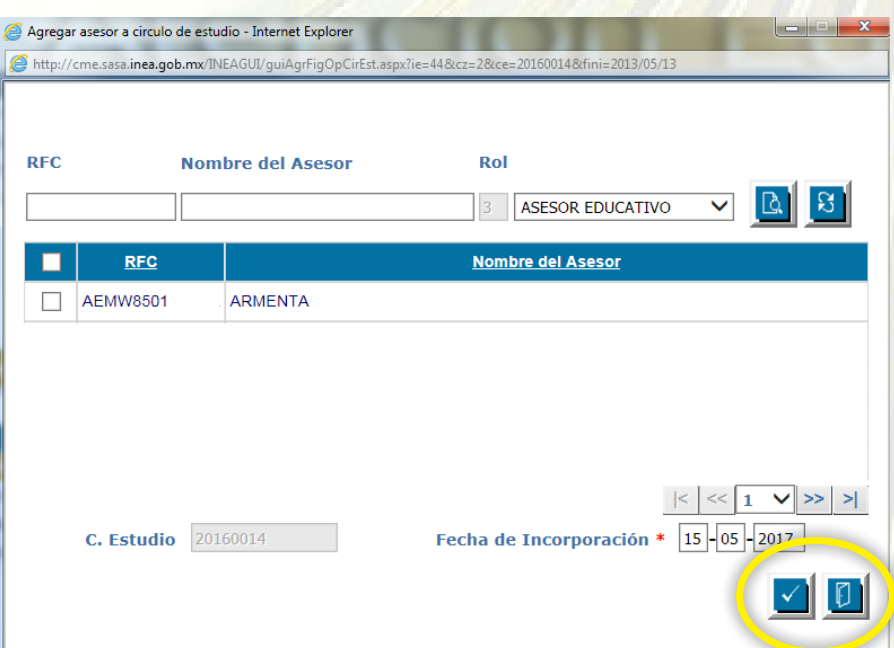

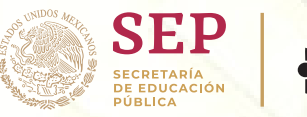

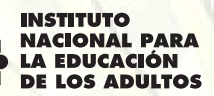

Ya que se tiene al Asesor se debe ir a la pestaña de **Educandos**

• El listado de educandos que arroja esta pestaña ya fueron integrados al círculo de estudios.

• Para agregar a un nuevo educando al círculo de estudios se debe dar click en el botón de **Agregar** de la barra de herramientas.

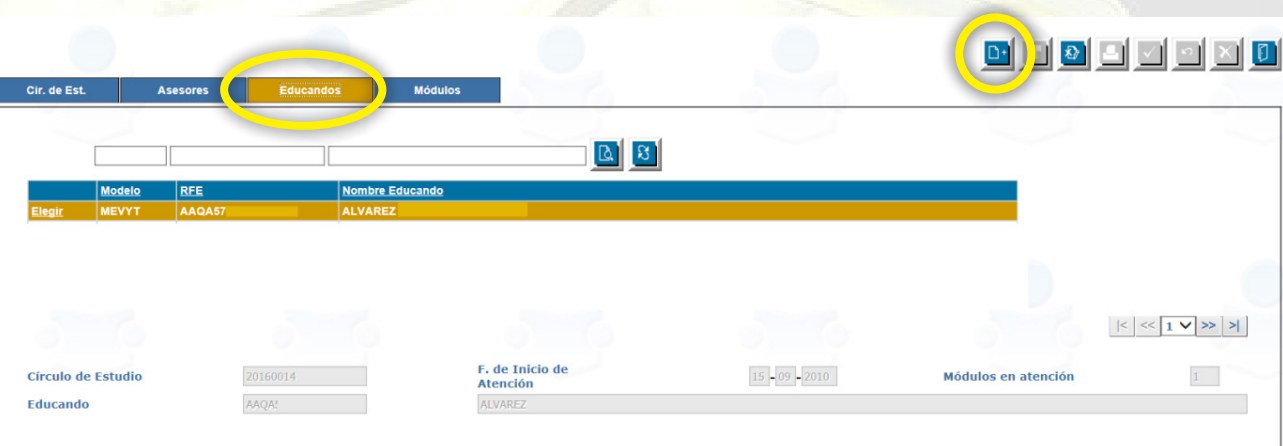

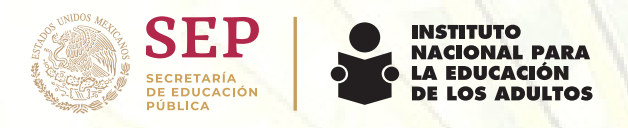

Al dar click en el botón de Agregar, abre una ventana en la cual debemos buscar al educando empezando por apellido paterno o RFE.

- Se debe seleccionar el asesor que atenderá al educando
- Seleccionar el módulo que va a estudiar el educando.
- Para finalizar dar click en el botón de aceptar y salir.

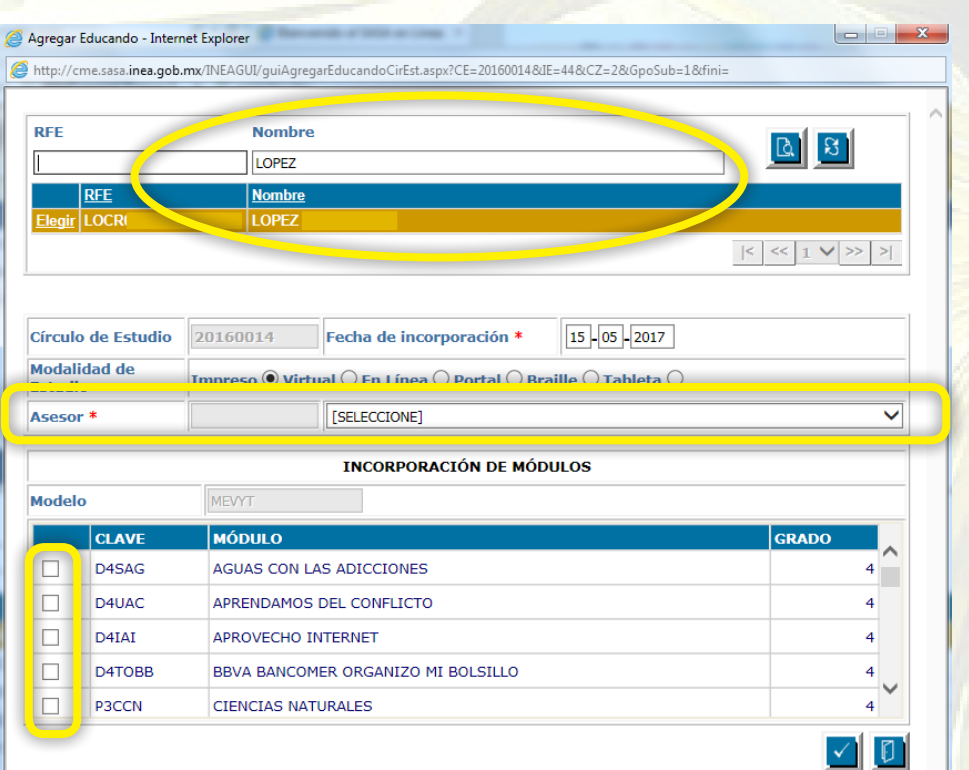

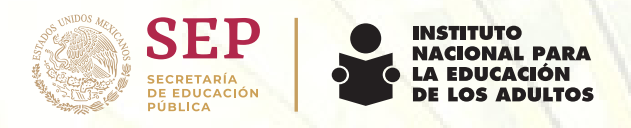

En la pestaña de **Módulos** se muestran los educandos registrados en el círculo de estudios y sus módulos vinculados.

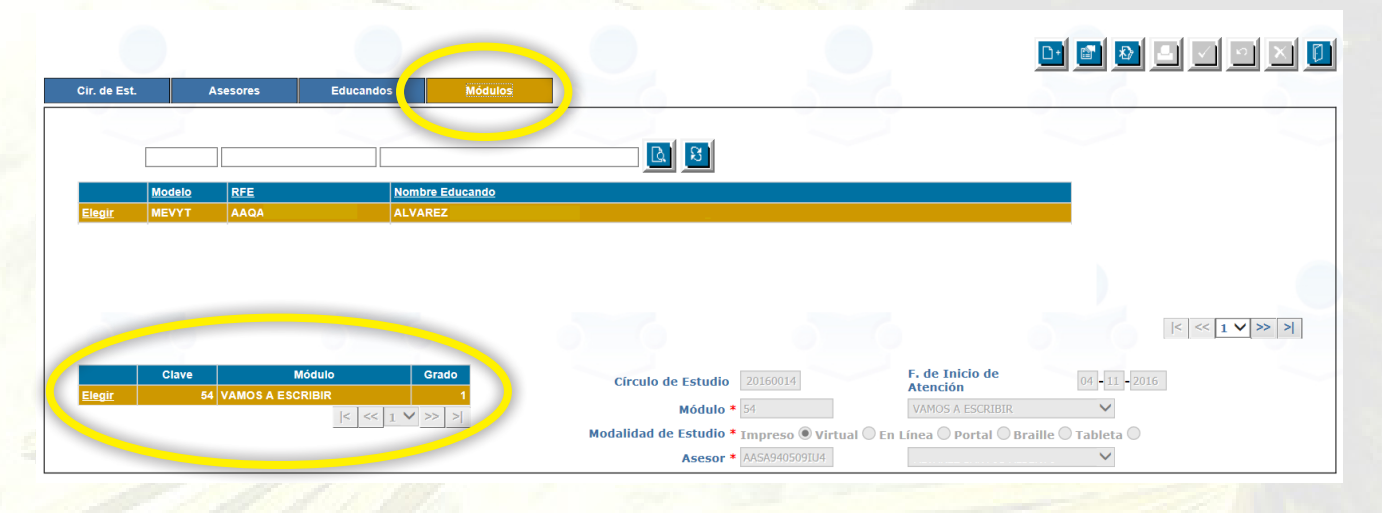

Si se desea agregar un módulo a un educando que ya se encuentra registrado en el círculo de estudios en la pestaña de **Módulos** se debe dar click en el botón

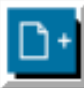

de **Agregar de la barra de herramientas.** 

- 1. Seleccionar al educando
- 2. Dar click en el botón de Agregar
- 3. Seleccionar el Módulo
- 4. Seleccionar al Asesor
- 5. Dar click en el botón de Aceptar y Salir

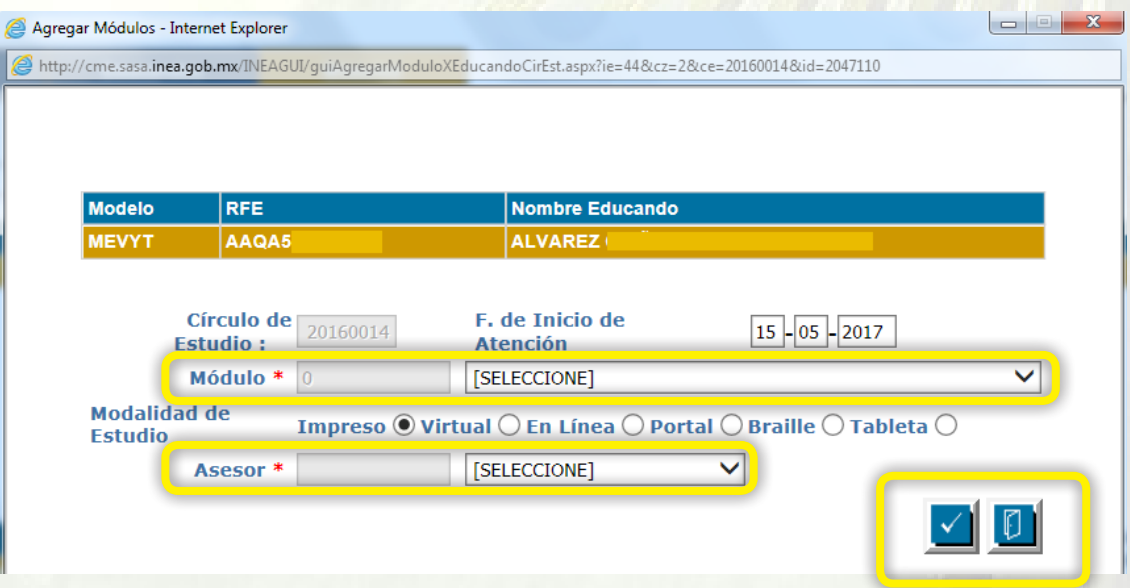

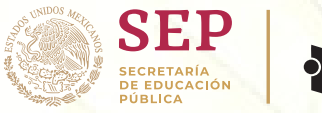

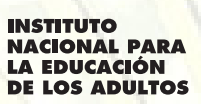

#### **Calificación de un Examen Final:**

#### **b) Calificación:**

Para calificar los exámenes diagnósticos se debe ingresar a la plataforma de SASA

Atención Educativa>Acreditación> **Calificación de Exámenes**

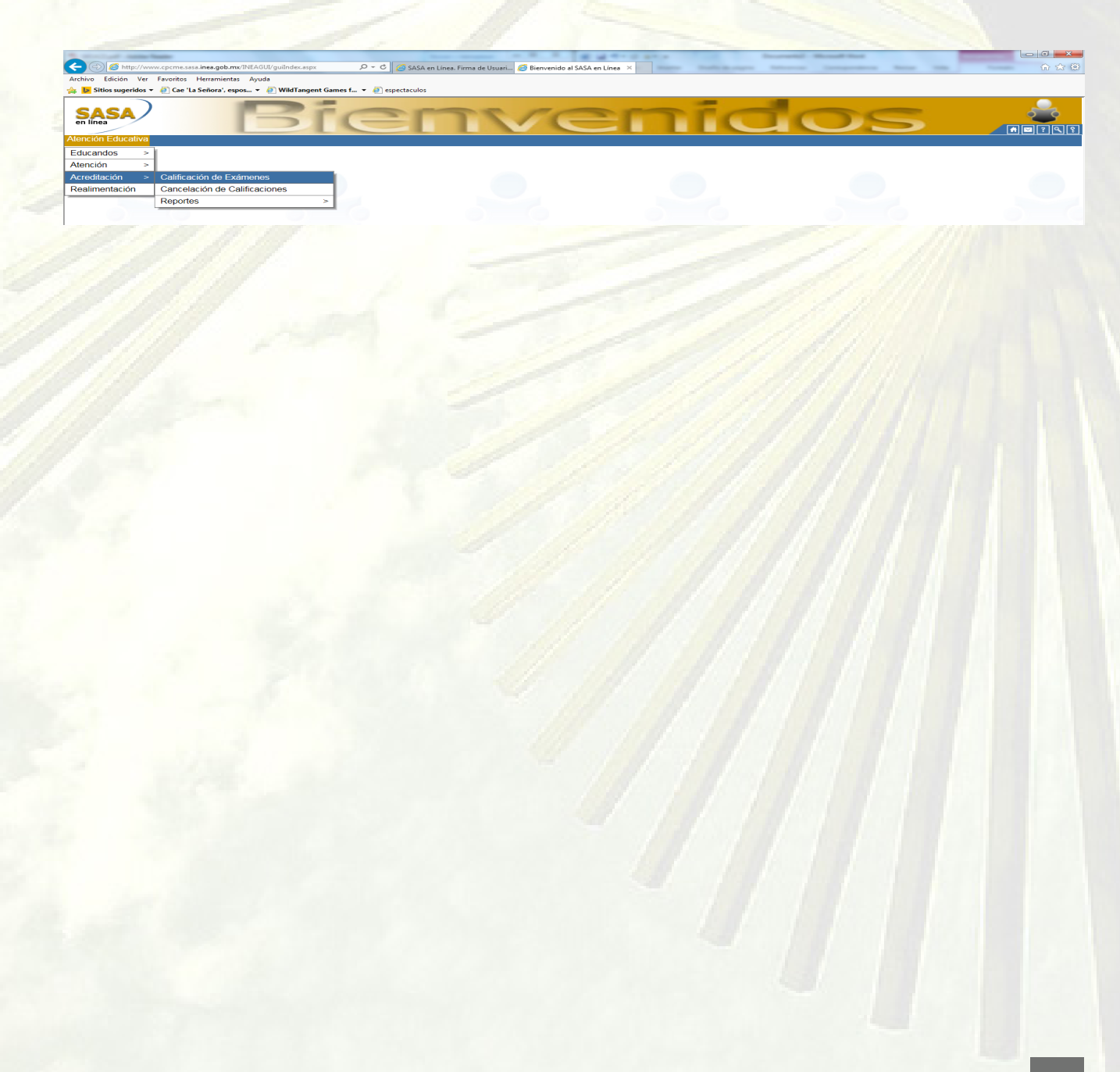

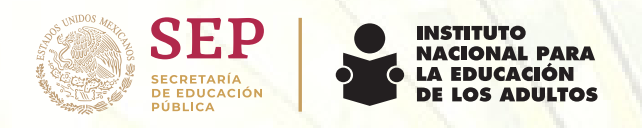

En la página de Calificación de exámenes encontraremos algunos campos que se deberán llenar según corresponda.

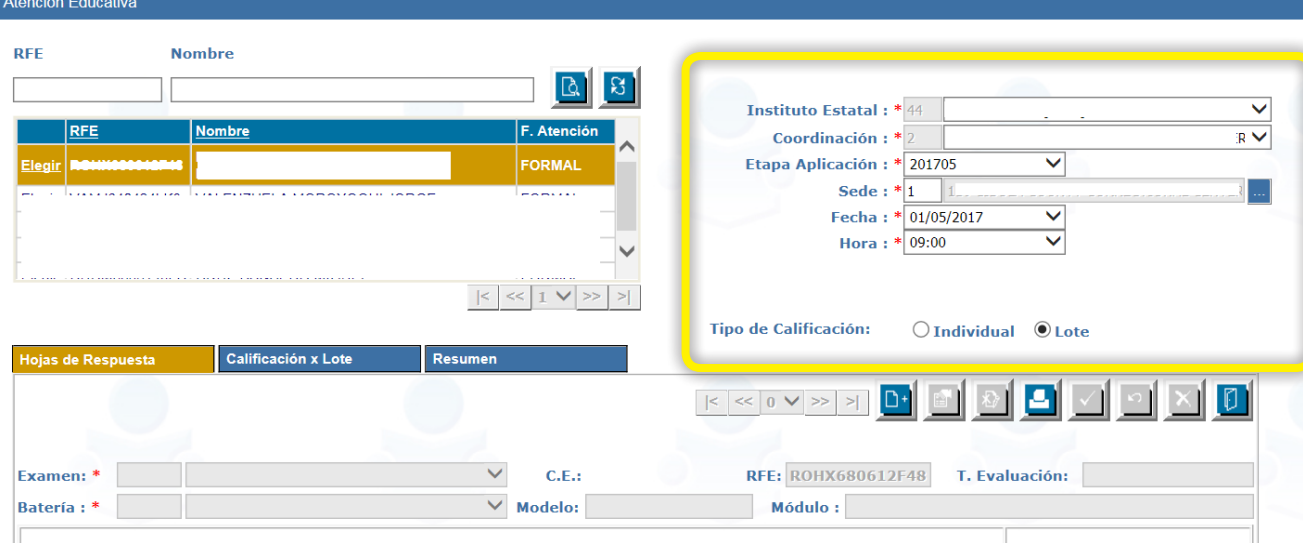

- Instituto Estatal: Aparece la información por default
- Coordinación: Aparece la información por defaul
- **Etapa aplicación: Seleccionar el mes en que se calificó el examen.**
	- Ejemplo: 201705- mes de mayo del 2017
- Sede: Aparece la información por default
- **Fecha: Seleccionar el día del mes que se aplicó el exámen.**
- Hora: Aparece la información por default
- **Tipo de calificación: Individua**l

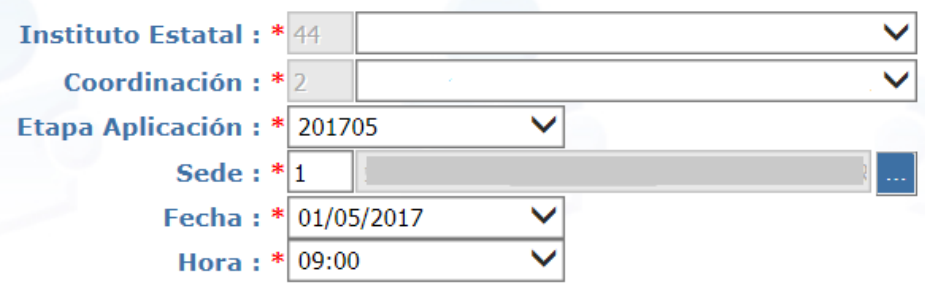

**Tipo de Calificación:**  $\odot$ 

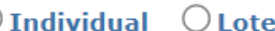

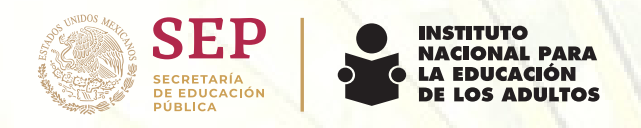

El siguiente paso es buscar al educando por RFE o primer apellido que se desea calificar y elegirlo.

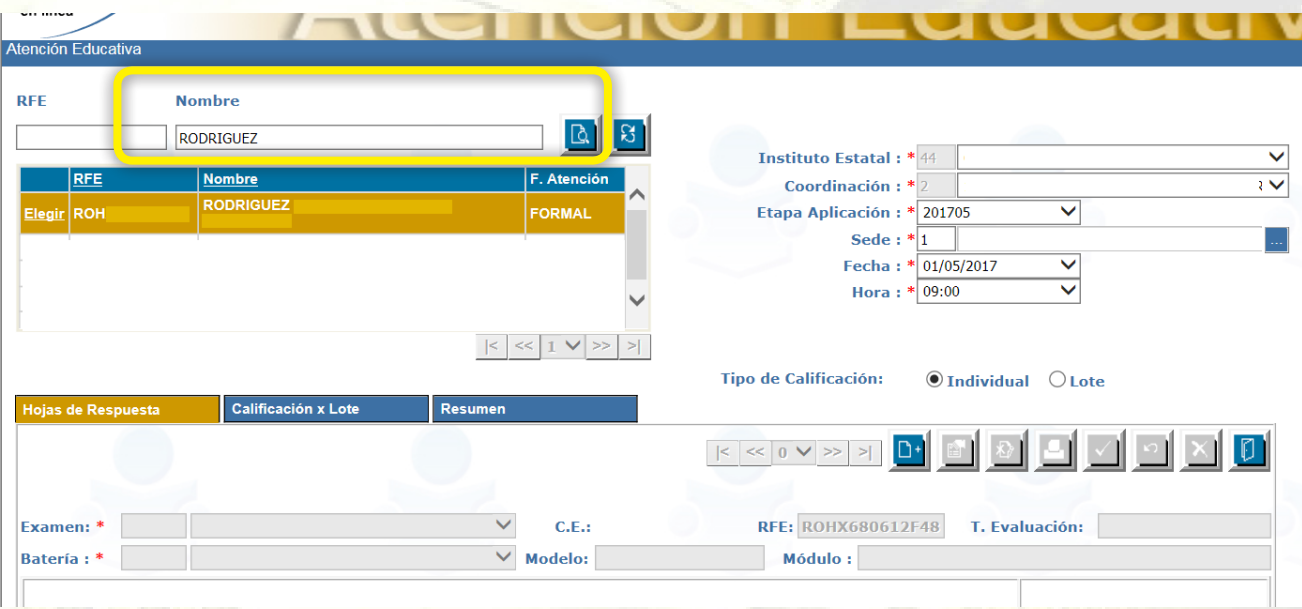

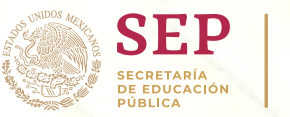

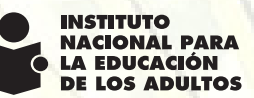

Para continuar con el proceso se debe asegurar que los datos que se ingresaron sean correctos.

Al tener los datos correctos de debe dar click en el botón de **Agregar** en la barra de herramientas.

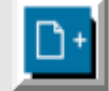

• Deberá asegurarse del exámen y batería que se va a calificar.

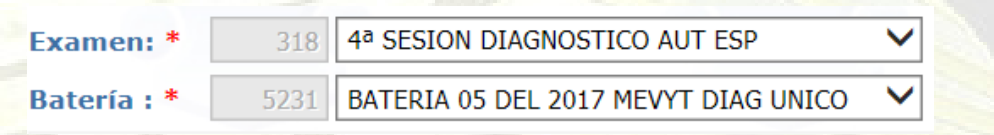

- Se colocan las respuestas del exámen con la letra A,B,C o D de acuerdo a la casilla que corresponda.
- Para finalizar con la calificación se debe dar click en el botón

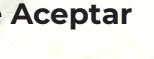

ón Edi

de **Aceptar de la barra de herramientas.** 

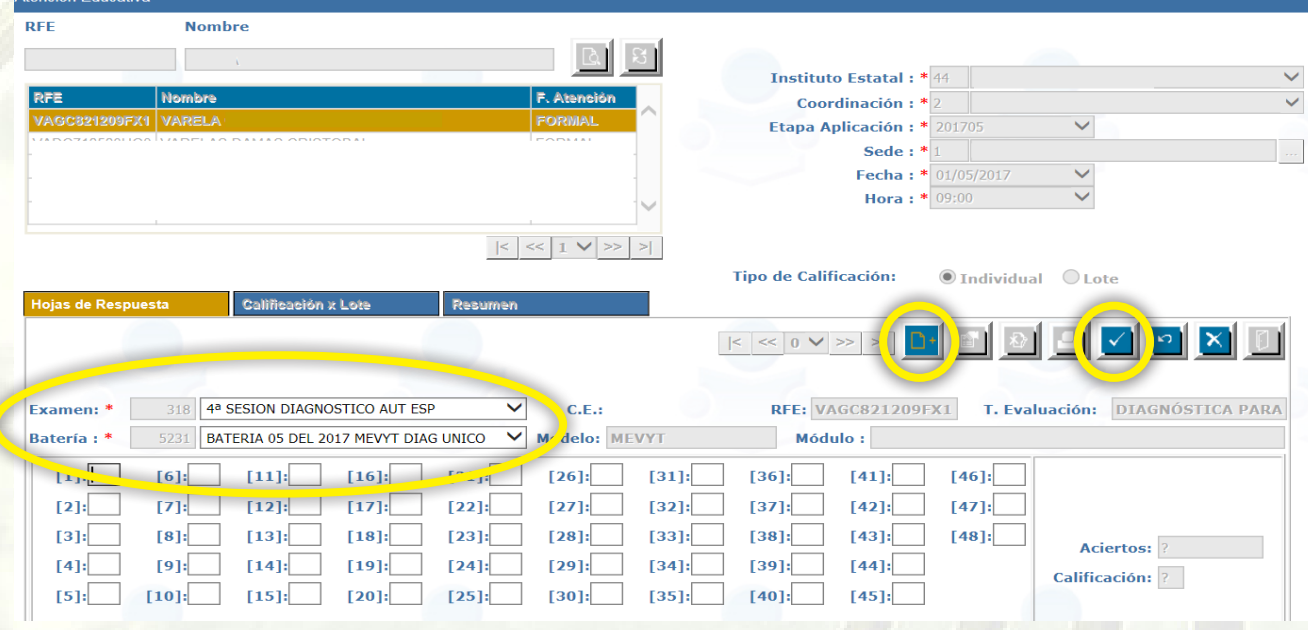

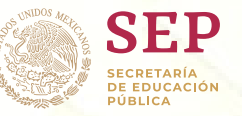

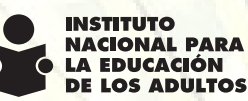

## **6. Reportes**

El sistema emite 3 tipos de reportes:

 6.1 Informe de calificaciones 6.2 Situación actual 6.3 Expedientes UCN.

 Para ingresar a cualquiera de estos reportes se debe acceder a la plataforma de SASA en:

Atención Educativa> Educandos >Reportes >**General**

## **6.1 Informe de Calificaciones**

En el informe de calificaciones se pueden ver las boletas de los educandos de acuerdo a su situación; Formal o Informal y por etapa.

- Formal (se vinculó o tiene un módulo vinculado)
- Libre (únicamente ha realizado exámenes diagnósticos)
- Etapa (Inicial, Intermedio y Avanzado)
- Activos, Inactivos, UCN y baja.

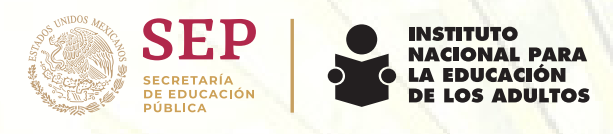

Para obtener el informe de calificación se debe seleccionar la situación del educando, si es libre o formal y elegir la etapa del educando que se desea ver (Inicial, Intermedio o Avanzado).

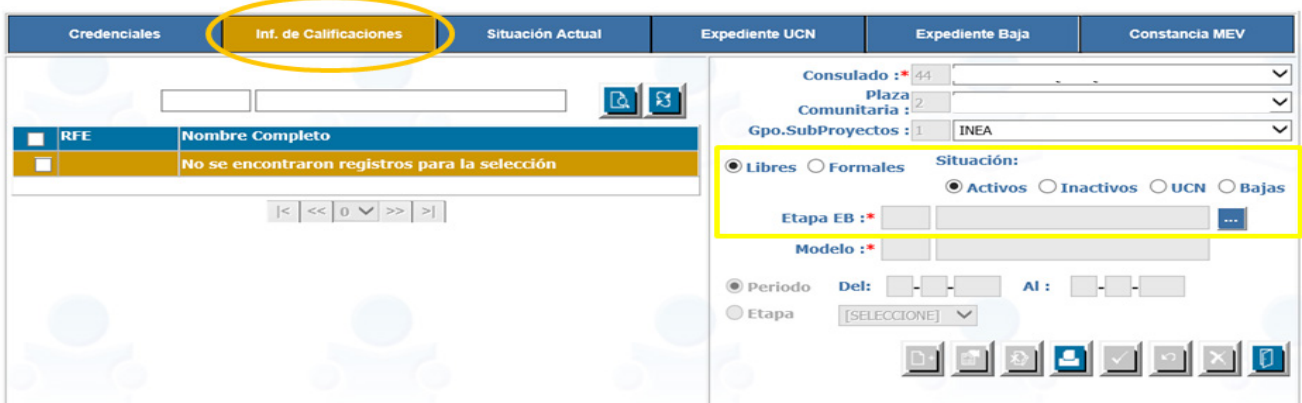

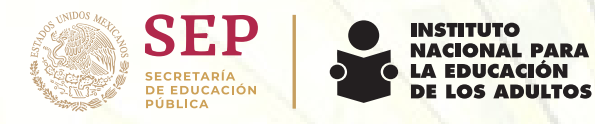

#### **Ejemplo de Informe de calificaciones:**

Una vez que se haya seleccionado la situación y la etapa se puede buscar al educando por primer apellido o dejar en blanco el recuadro y da clic en el botón de ejecutar búsqueda.

En este ejemplo se seleccionó situación "Libre", "Activos", "Etapa Intermedia", se dejó en blanco el recuadro de búsqueda y se dio clic en el botón ejecutar búsqueda.

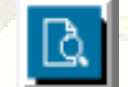

La plataforma señala todos los educandos que se encuentren en la misma situación y etapa.

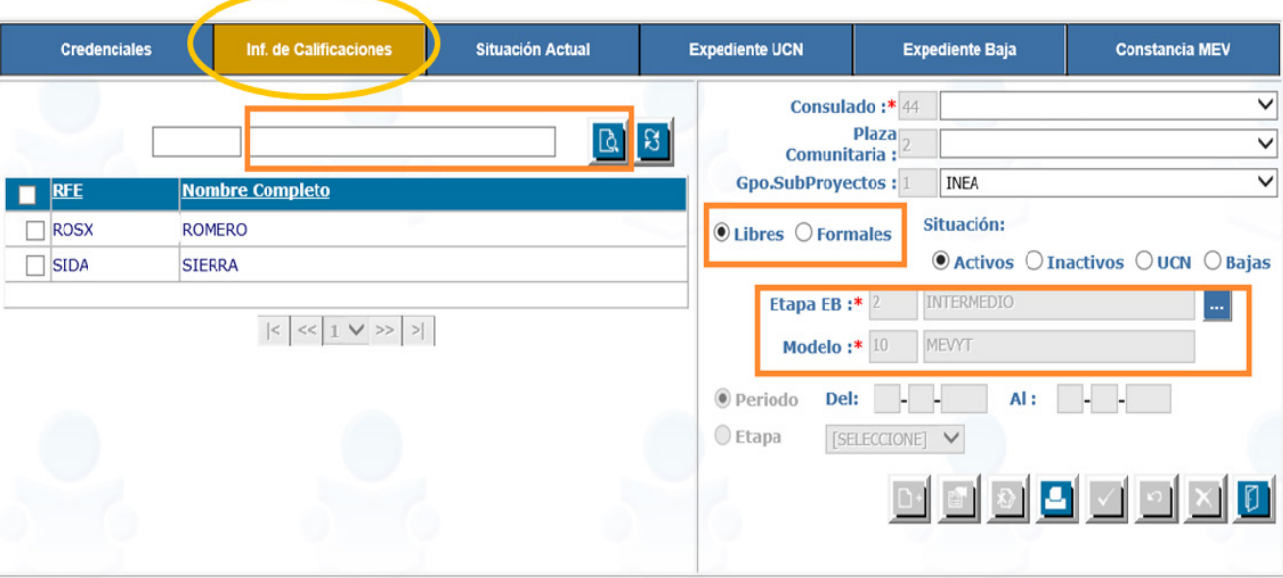

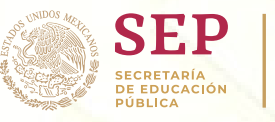

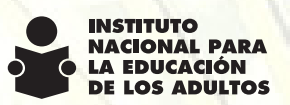

Se selecciona el educando del cual se desea ver la información y se da clic en el botón de imprimir.

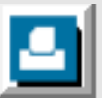

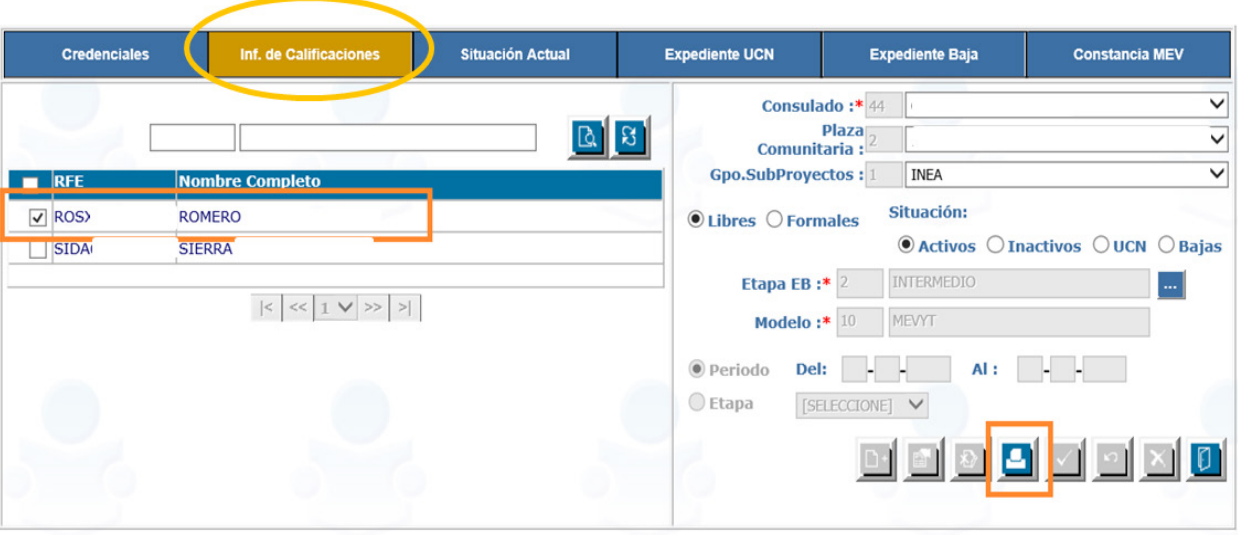

Al dar clic en el botón de imprimir en la barra de herramientas, se abre una ventana con los datos del educando y los módulos que ya concluyo de la etapa que se eligió.

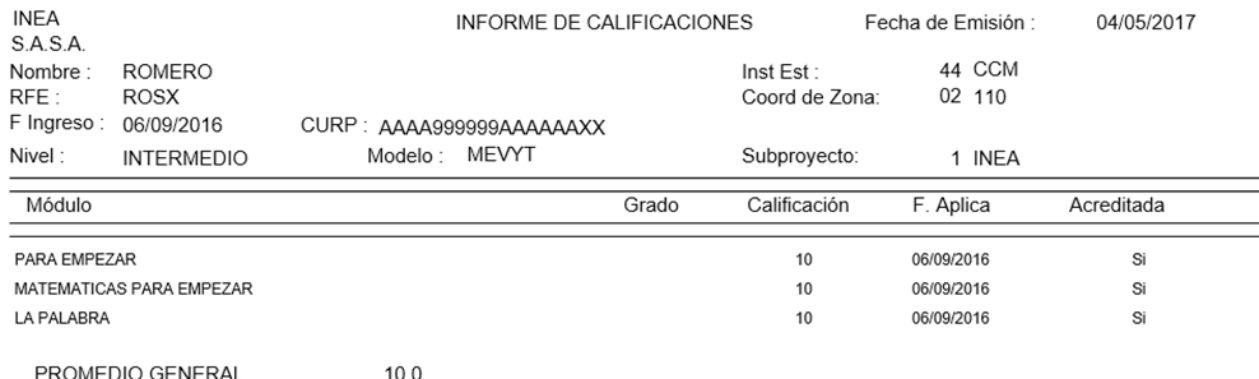

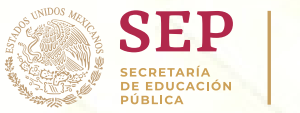

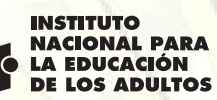

## **6.2 Situación actual**

En el reporte de situación actual podemos ver el total de los educandos que se encuentran Activos, Inactivos, UCN o Baja de acuerdo a la situación.

- Formal (se vinculó o tiene un módulo vinculado)
- Libre (únicamente ha realizado exámenes diagnósticos)
- Activos, Inactivos, UCN y baja.

#### **Ejemplo de Situación actual:**

Se debe seleccionar la situación del reporte que queremos ver (libre o formal).

- En este ejemplo se seleccionó libre y situación Activos.
- Se debe dejar en blanco el recuadro de búsqueda y dar clic en el botón de ejecutar la búsqueda.

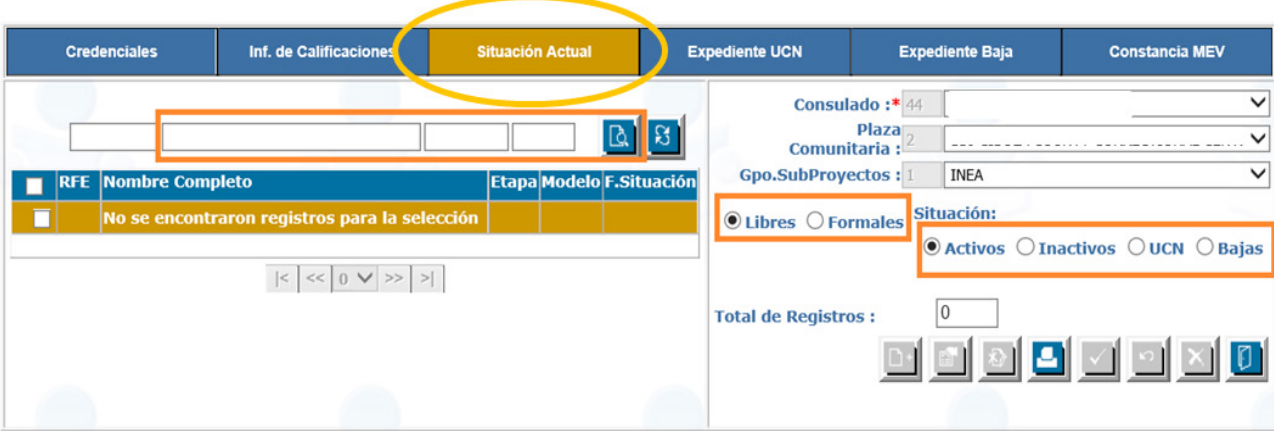

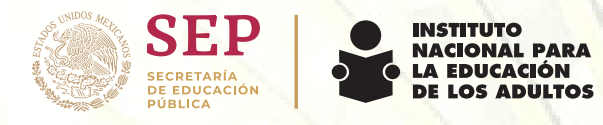

Se despliega una lista de los educandos que se encuentran en situación Libre y Activos:

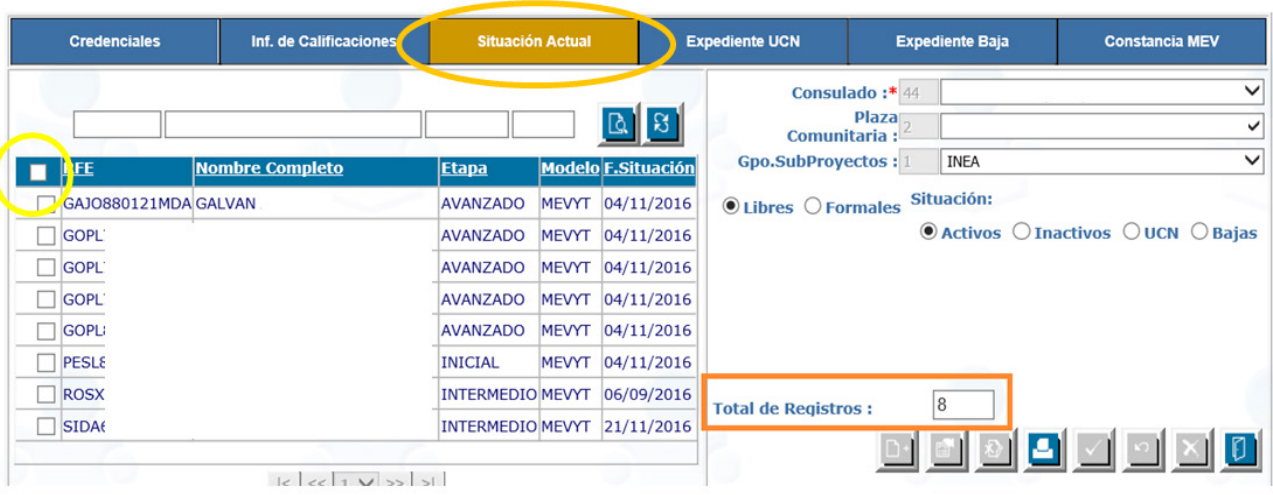

Si se desea imprimir el reporte con los educandos que se despliegan en la lista, se debe dar clic en el recuadro sombreado en azul, anterior del RFE para seleccionar a todos los educandos y dar clic en el botón de imprimir en la barra de herramientas:

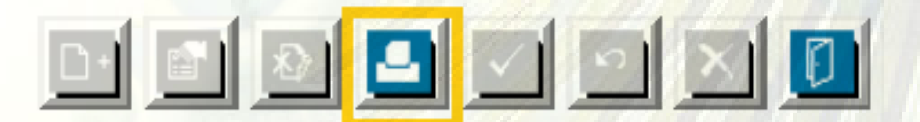

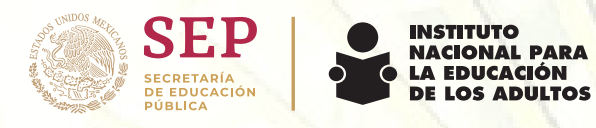

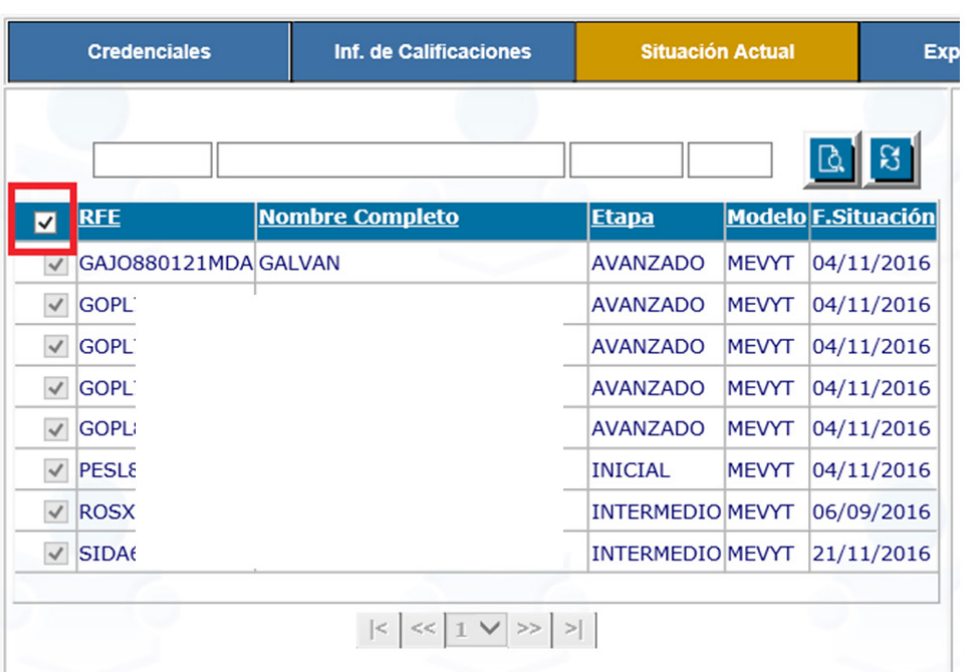

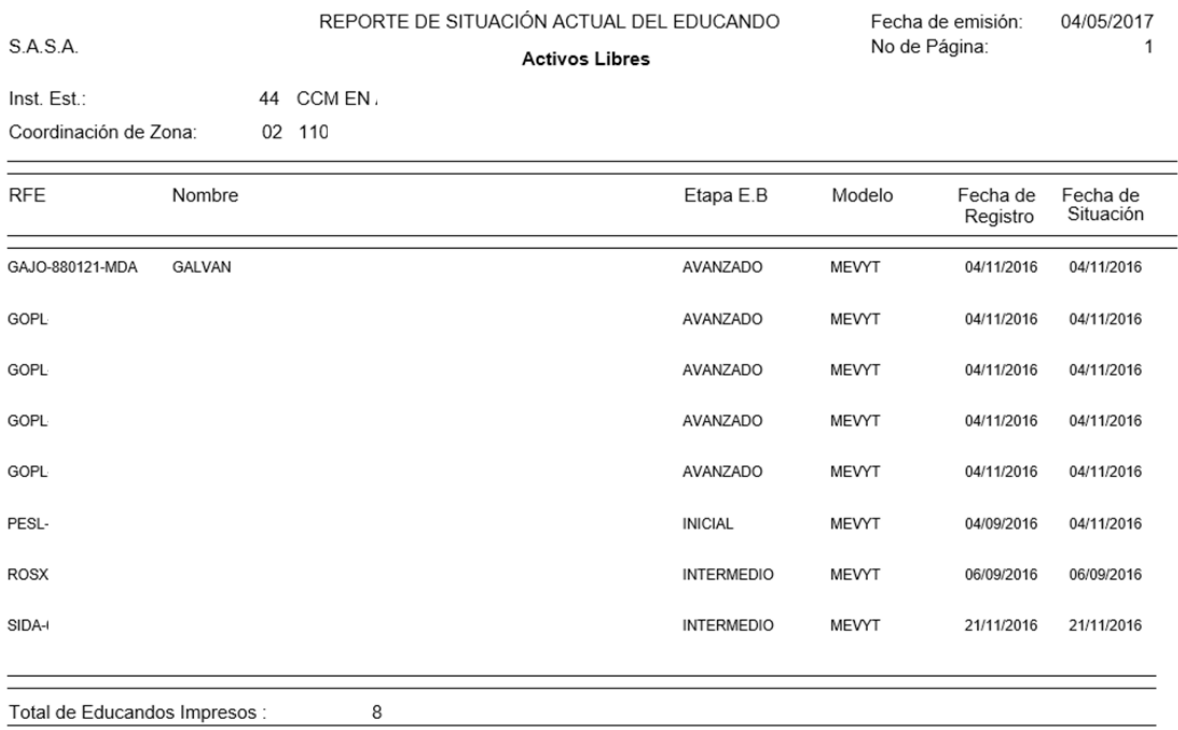

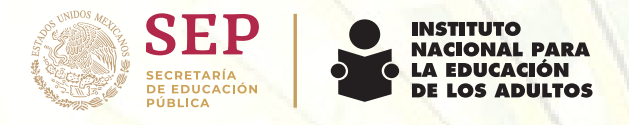

## **6.3 Expediente UCN (Registro y boleta de los usuarios que concluyeron nivel)**

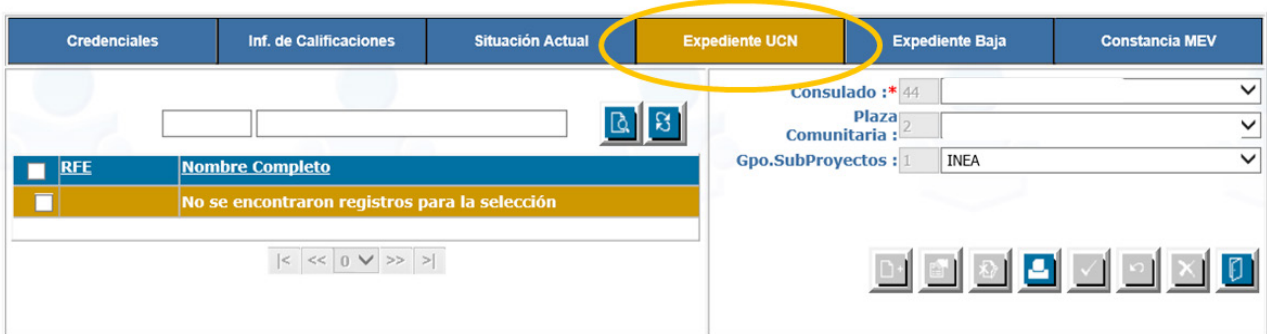

#### **Ejemplo de Expediente UCN**

Se debe hacer la búsqueda del educando que ya concluyo empezando por primer apellido, una vez que arroje el sistema los datos se debe dar clic en el recuadro en blanco y dar clic en el botón de imprimir en la barra de herramientas.

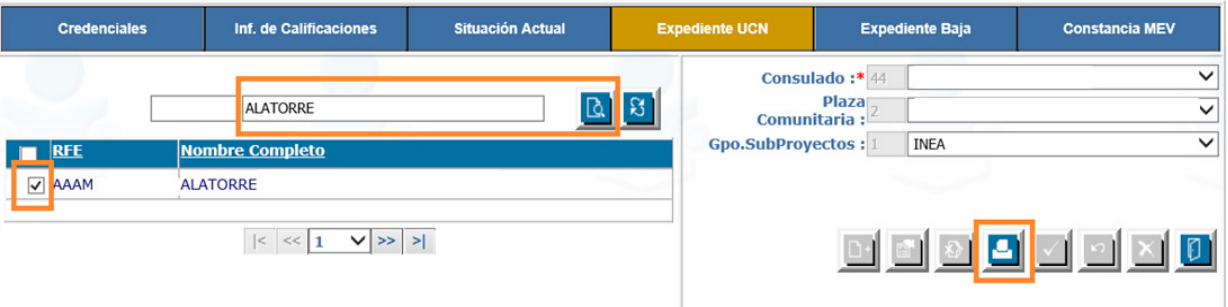

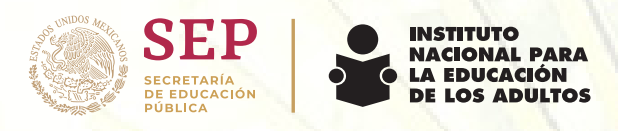

Es importante que al abrir el expediente del educando tome en cuenta que pue de haber otras páginas que muestran las etapas que el educando ha concluido.

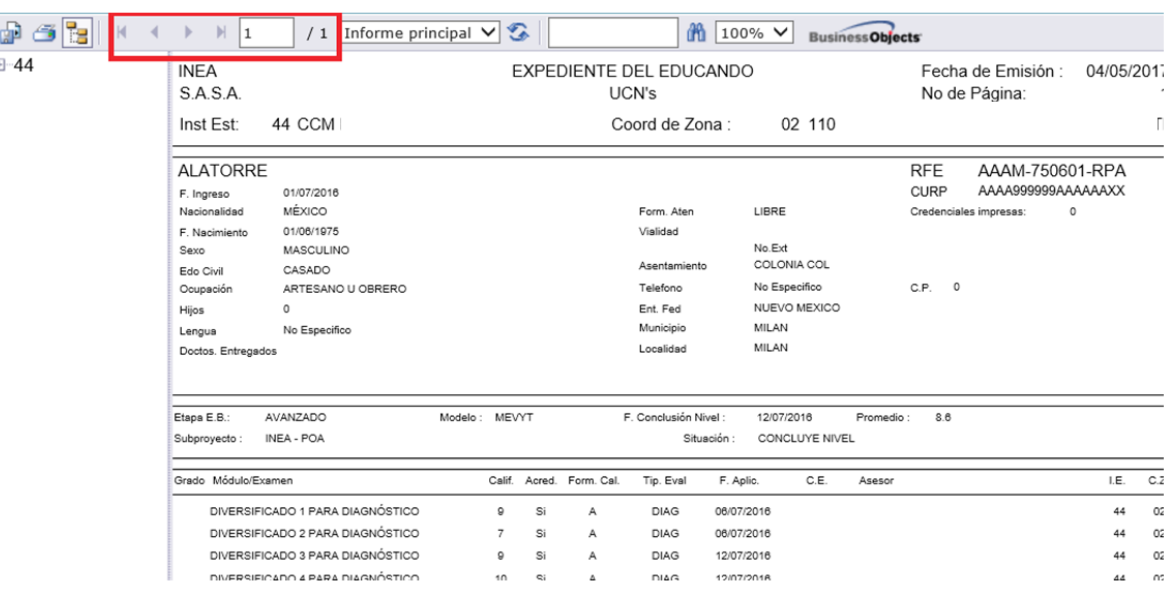

En el expediente del educando, podremos encontrar los datos del registro, la etapa que se ha cursado, la situación concluyo nivel, fecha de conclusión, el promedio y los módulos desglosados por nombre, calificación, tipo de evaluación y fecha de aplicación.

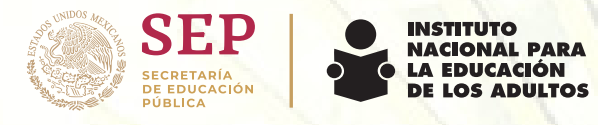

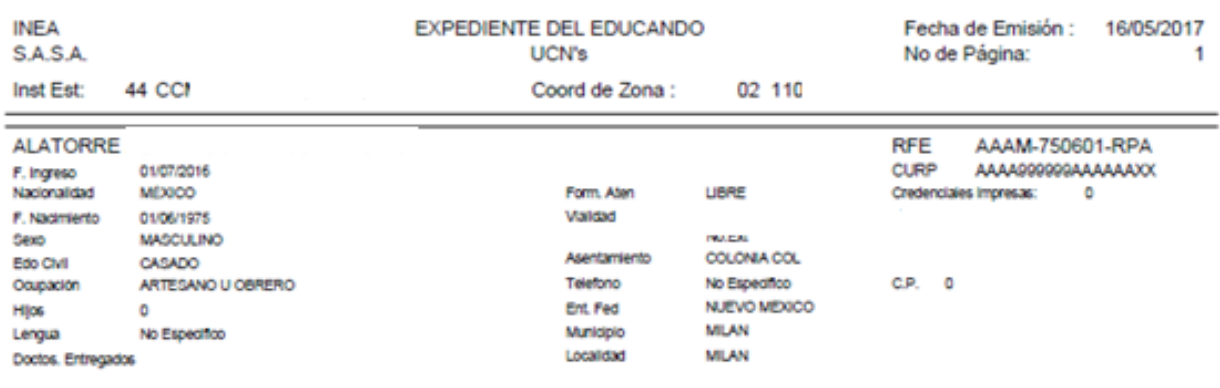

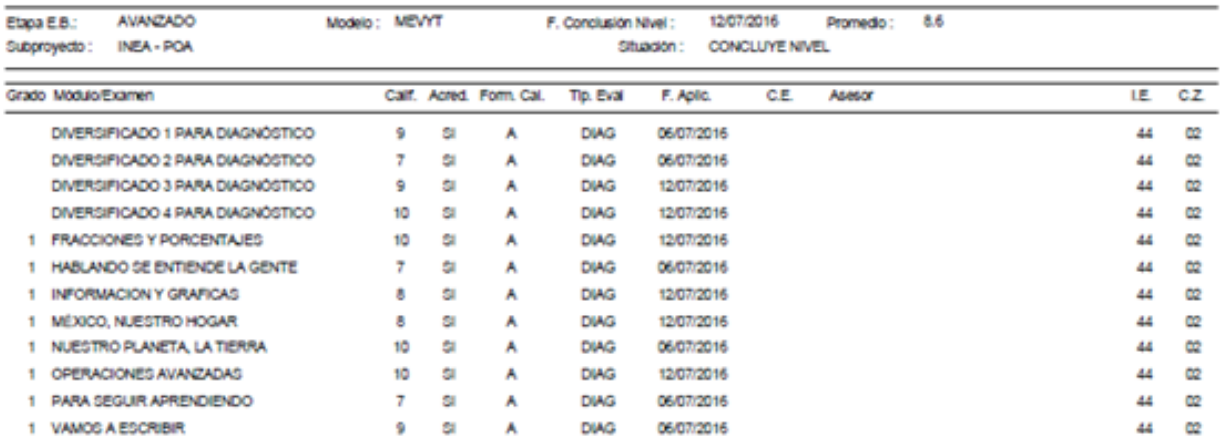

1207/2016

Nombre y Firma del Educando

**AVANZADO** 

Nombre y Firma del Responsable del Programa

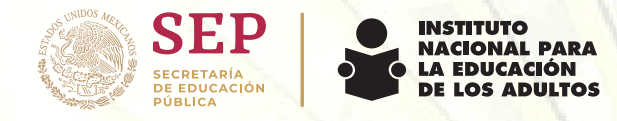

## **Anexo 1. Círculo de estudios**

Se debe ingresar a la plataforma de SASA en Atención Educativa> Atención> **Registro.**

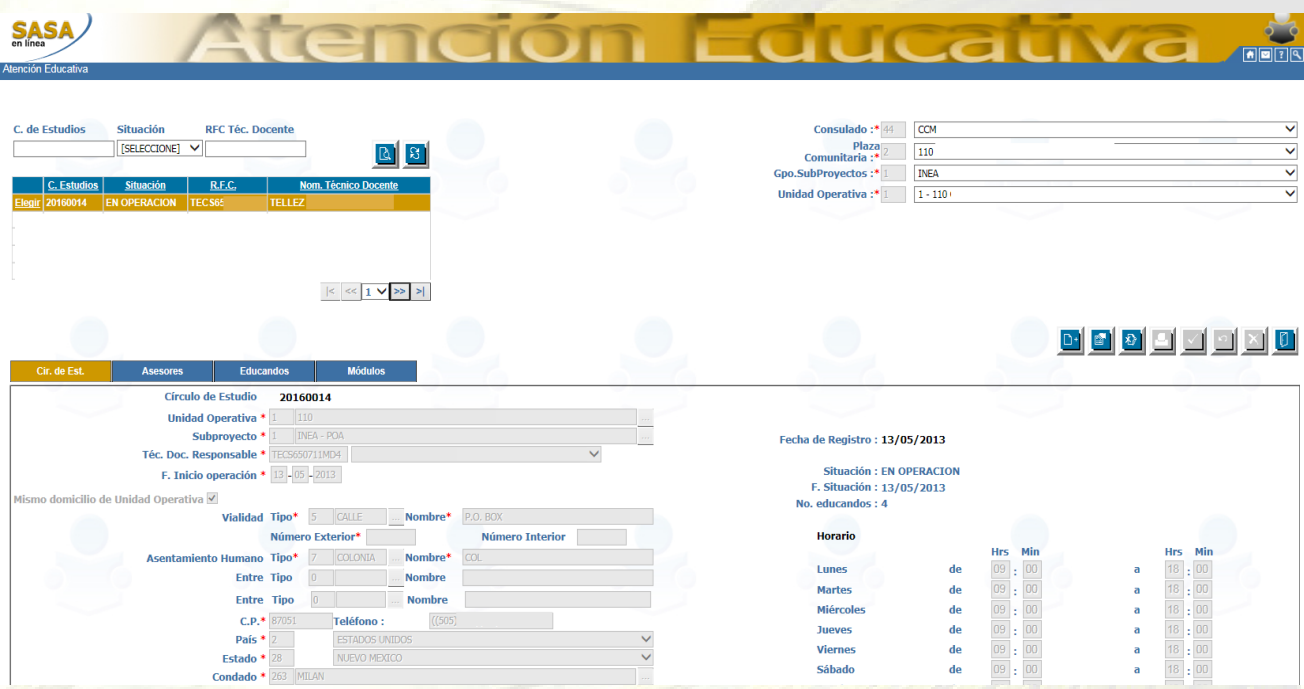

Para abrir un nuevo círculo de estudios se debe dar click en el botón de **Agregar** de la barra de herramientas. ים ⊦

• Se activan los campos para capturar el horario de atención, del círculo de estudios.

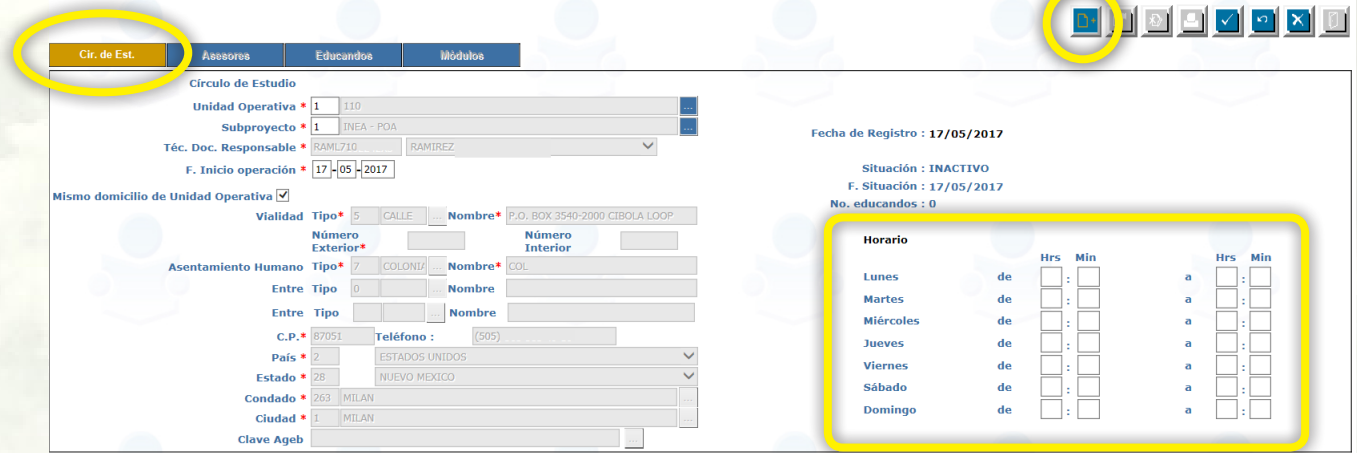

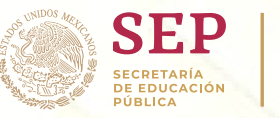

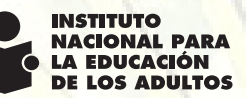

• Al tener el horario de atención del círculo de estudios, se debe dar click en el botón de **Aceptar** en la barra de herramientas para concluir el proceso.

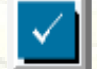

Al dar click en el botón de Aceptar arroja un recuadro con la leyenda "El circulo de estudios…. fue agregado exitosamente".

Es importante dar click al botón de ACEPTAR en el recuadro para que se guarde correctamente.

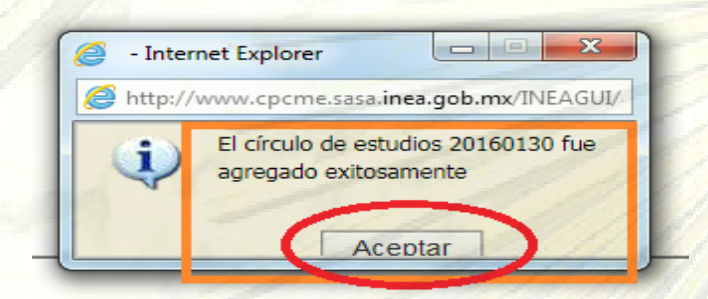

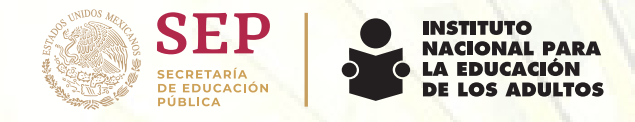

## **Anexo 2. Formato de registro del beneficiario**

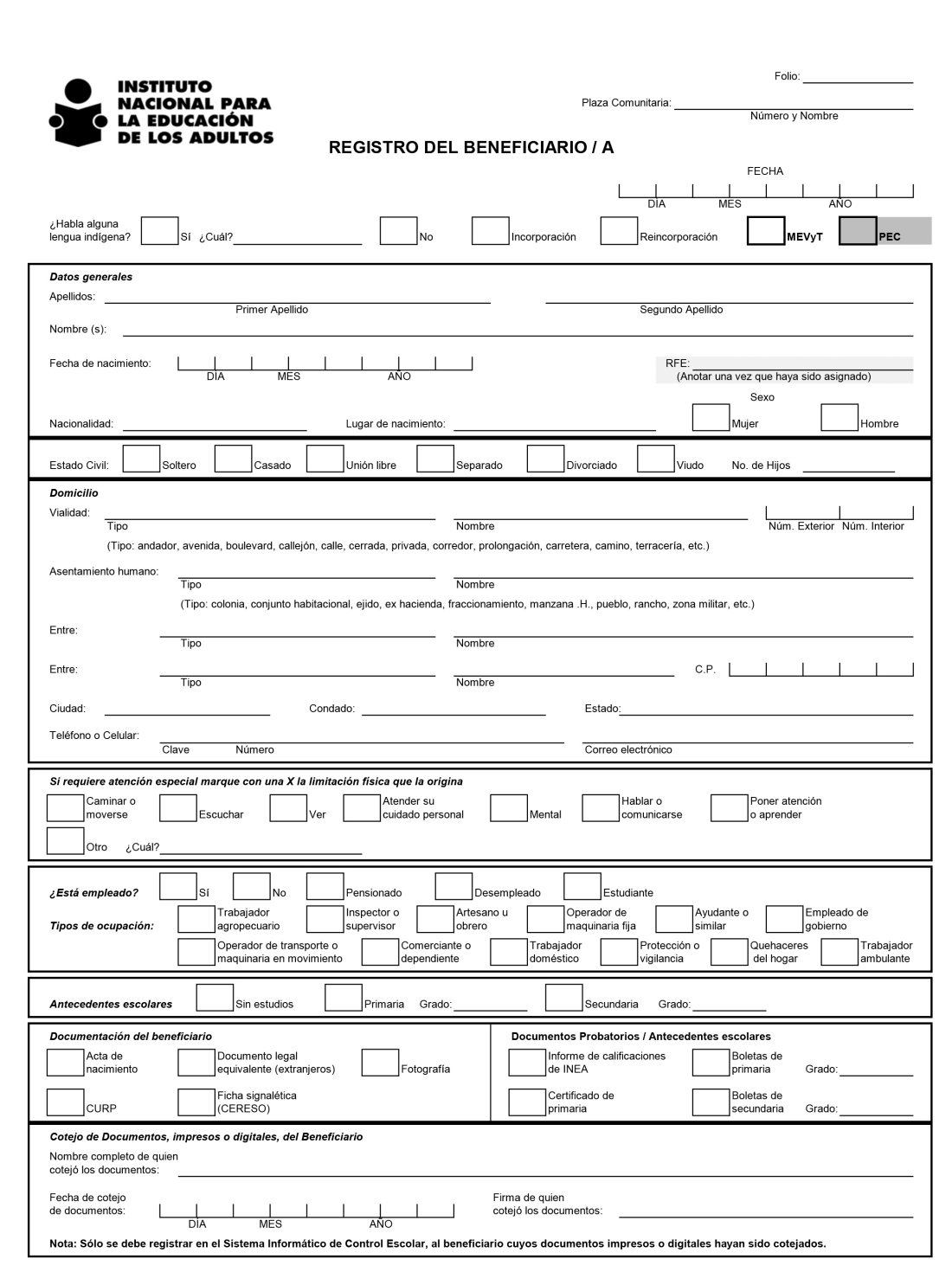

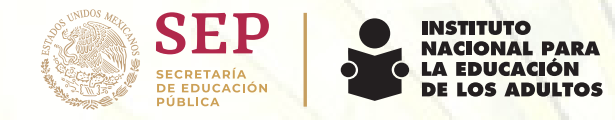

# **Formato de registro del beneficiario**

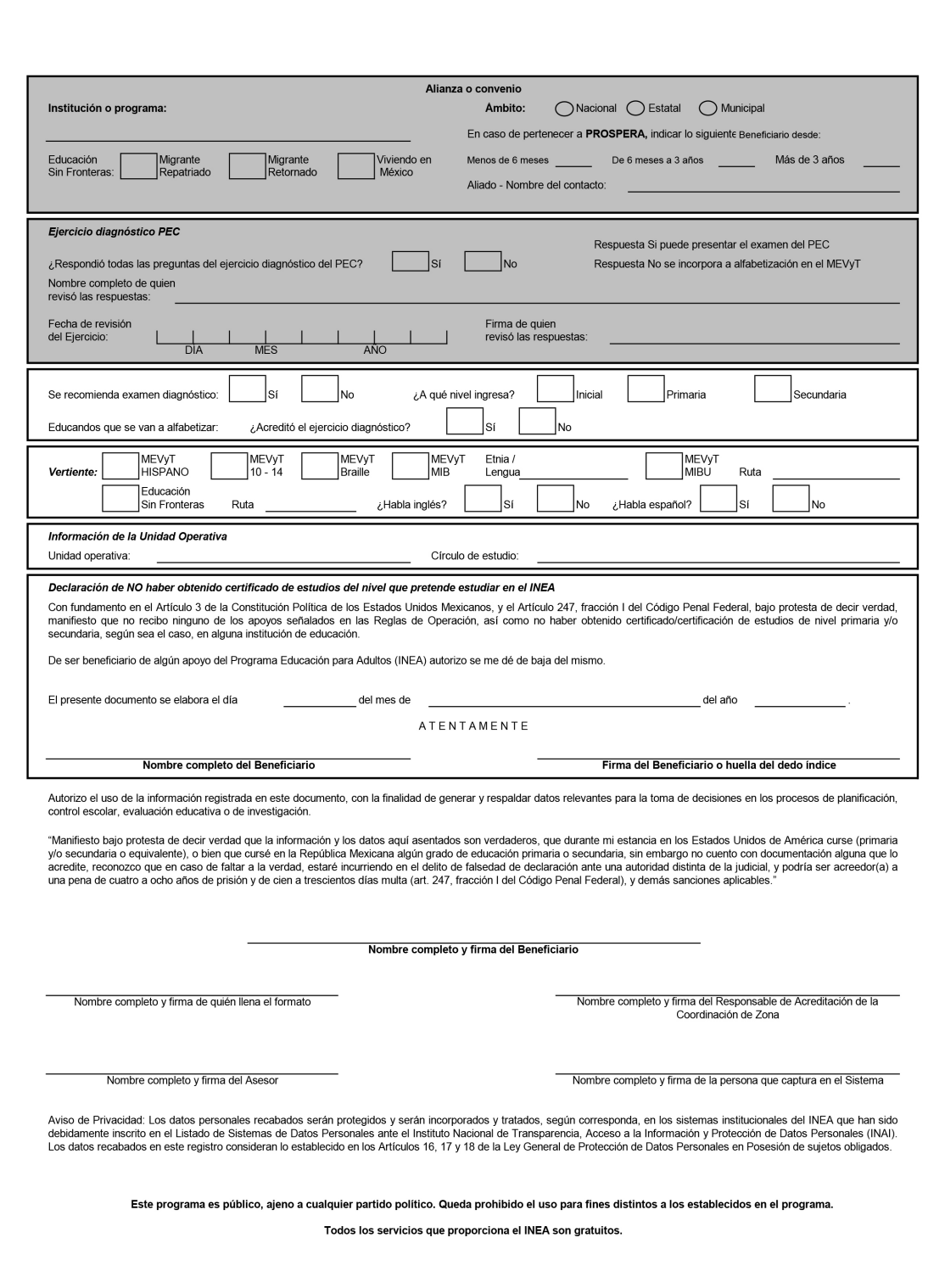

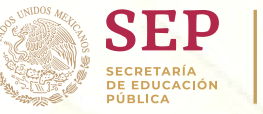

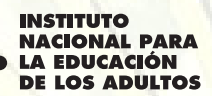

#### **Banco de Preguntas**

#### 1. ¿Qué es SASA?

El Sistema Automatizado de Seguimiento y Acreditación SASA es el sistema de INEA que utilizan las Plazas Comunitarias para registrar, acreditar y dar seguimiento a sus educandos.

2. Pasos a realizar cuando llega un educando de nuevo ingreso.

- Se debe apoyar al educando a buscar su CURP en la página web : **https://consultas.curp.gob.mx/** colocar los datos correctos: nombre, apellido paterno, apellido materno, fecha de nacimiento y entidad federativa de nacimiento.
- En caso de que el educando si tenga CURP, ya no será necesario solicitar otro documento de identidad.
- Llenar el formato de Registro del beneficiario con letra clara y legible (Anexo 2)
- Registrar en el Sistema SASA
- Subir los documentos a la plataforma

3. ¿Puedo ofrecer el programa de INEA a personas que no son mexicanas?

El programa de INEA está enfocado especialmente en las personas mexicanas que se encuentran en rezago educativo o analfabetismo, pero la Educación es un derecho humano que no se le puede negar a ninguna persona, por lo tanto si pueden inscribirse personas de otras nacionalidades.

4. ¿Puedo utilizar una computadora MAC para el uso del sistema SASA?

Por el momento no se puede utilizar una computadora MAC si la computadora no tiene acceso a Internet Explorer.

5. ¿Cómo puedo cambiar mi contraseña?

Para solicitar cambio de contraseña es necesario enviar un correo electrónico al personal de Asuntos Internacionales de INEA para solicitarlo.

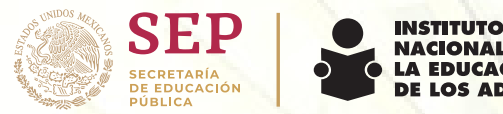

## **REGISTRO**

1. ¿En dónde puedo registrar a un educando?

Para registrar a un educando debe acceder a la plataforma de SASA en Atención Educativa>Educando> Registro.

JACIONAL PARA EDUCACIÓN

2. ¿Es necesario llenar todos los campos en el registro del educando?

Es necesario llenar los campos básicos que tienen \*rojo para que el registro sea exitoso.

3. ¿Cómo registro al educando si no tiene segundo apellido

Si el educando no cuenta con alguna información que se solicita y no tiene el \*rojo se debe dejar el campo en blanco.

4. ¿Cuál domicilio debo registrar?

Se debe registrar el domicilio actual en donde se encuentra el educando.

5. ¿Qué es la CURP?

Clave única de registro de población.

6. ¿Es necesario buscar la CURP cuando se registra a un educando?

Si es necesario hacer el paso de buscar CURP del educando sin importar la nacionalidad para un registro exitoso.

7. ¿Qué pasa si el educando no tiene CURP?

En caso de que el educando no tenga CURP, el sistema SASA arrojara un mensaje que no se encontró y se procede con el siguiente paso.

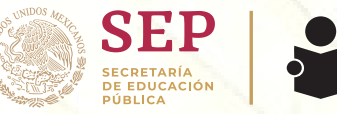

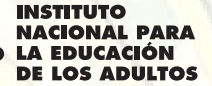

8. ¿Se pueden modificar o corregir datos del educando?

En caso de que el educando se encuentre activo se pueden modificar o corregir los datos que se requieran. Pero si el educando ya es UCN de avanzado (ha concluido la etapa avanzada) se debe solicitar mediante un correo electrónico al personal de Asuntos Internacionales de INEA.

9. En caso de que al registrar a un educando el sistema arroje un mensaje avisando que ya está registrado en otra Plaza Comunitaria ¿Qué tengo que hacer?

En caso de que el sistema arroje este menaje, se deberá solicitar mediante correo electrónico al personal de Asuntos Internacionales de INEA el traslado del educando a su Plaza Comunitaria.

10. ¿Qué documentos debo seleccionar cuando registro a un educando?

Los documentos que se deben reportar en el sistema al realizar el registro del educando son los siguientes:

- Registro del beneficiario por ambos lados y firmas correspondientes.
- Fotografía, con fondo blanco, del pecho hacia arriba y con la cara visible.
- En caso de no contar con la CURP, se debe solicitar un documento de identidad (acta de nacimiento, matricula consular, pasaporte, INE)
- Incluir certificado de primaria, en caso de estudiar la etapa avanzada (secundaria).

11. ¿En qué momento de deben subir los documentos del educando en la plataforma SASA?

No es necesario subir los documentos en el momento del registro del educando, Sin embargo, **se debe seleccionar** los documentos que está entregando el educando.

No obstante, es necesario subir los documentos a la plataforma de SASA **antes**  de que el educando concluya la etapa.

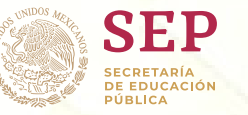

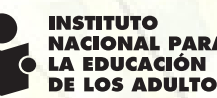

#### **CALIFICACIÓN.**

1. ¿Cómo puedo obtener los exámenes?

En caso de no tener los exámenes el Responsable de la Plaza Comunitaria deberásolicitarlos al personal de Asuntos Internacionales de INEA.

2. ¿En dónde se califica un examen?

Los exámenes diagnósticos o exámenes finales se califican en la plataforma de SASA en Atención Educativa>Acreditación> Calificación de exámenes.

3. ¿Puedo calificar un examen de una batería anterior?

A pesar de que las baterías cambian mes con mes el sistema permite calificar las baterías del **mes actual y el mes anterior**.

4. ¿El educando puede aplicar un examen diagnóstico en más de una sesión?

No. El examen diagnóstico se debe aplicar en una sola sesión, si el educando no concluye el examen, las respuestas se deben dejar en blanco y así calificarlo en el sistema.

5. ¿Cuantos exámenes se pueden calificar al día?

Se pueden calificar dos exámenes por educando al día, sin embrago existen ciertas restricciones:

a) No se pueden calificar dos exámenes por educando si uno es examen diagnosticó y el otro es un examen final.

b) No se pueden calificar el mismo día exámenes de etapa intermedia y avanzada.

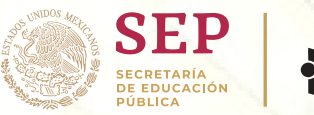

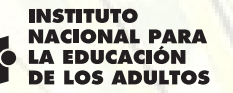

6. Cuándo se califica un examen y se selecciona "tipo de calificación" por lote en lugar de individual ¿Cómo se soluciona?

Cuando se selecciona tipo de calificación por lote en lugar de individual el proceso de calificación se queda en pausa. Para resolverlo se debe ingresar en: Atención Educativa>Acreditación>Calificación de exámenes y seleccionar la pestaña de "calificación x lote" y en seguida dar click en el botón de aceptar de la barra de herramientas para concluir el proceso.

7. ¿Qué pasa cuando quiero calificar un examen de nivel avanzado y el sistema me arroja "faltan documentos por validar"?

Esto sucede cuando no se tiene registrado en el sistema el certificado de primaria y se va a calificar el ultimo examen diagnostico o los últimos exámenes finales de la etapa avanzada.

Para quitar este candado es necesario que se modifiquen los datos principales en el registro del educando ingresando a la plataforma de SASA en: Atención Educativa>Educandos>Registro en la pestaña de Datos Principales se debe cambiar la leyenda "certificado de primaria INEA en trámite" por "certificado de primaria".

#### **VINCULACIÓN.**

1. ¿Se deben vincular los exámenes diagnósticos y finales? Únicamente se deben vincular los exámenes finales básicos y diversificados.

2. ¿En dónde se vincula un módulo final a un educando?

Se debe ingresar a la plataforma de SASA en Atención Educativa>Atención> Registro. Se debe seleccionar o crear un círculo de estudios, buscar al educando en la pestaña de educando se selecciona y en la pestaña de módulos agregar un módulo.

En caso de que el educando no se encuentre en la pestaña de "Educando", se debe agregar y seleccionar el módulo que va a estudiar.

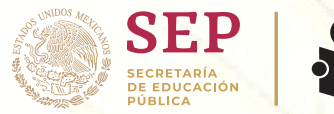

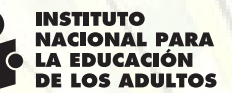

3. ¿Qué es un círculo de estudios?

Los Círculos de Estudio son un grupo que se reúnen para trabajar con un asesor en el horario convenido, independientemente de que estén estudiando diferentes niveles o módulos.

Los Círculos de Estudio se pueden conformar de la siguiente manera:

Por ejes de aprendizaje. Pueden integrarse círculos por cada uno de los ejes del MEVyT.

Por niveles. La integración de círculos de estudio puede ser de acuerdo con los niveles: inicial, intermedio o avanzado.

Por módulos iguales. Esto quiere decir que se pueden integrar grupos con personas que estudien un mismo módulo, ya sea básico o diversificado.

Por módulos diversos. Aquí, los círculos se integran con diferentes módulos, independientemente de nivel y eje que hayan seleccionado las personas.

4. ¿Se debe agregar un nuevo circulo de estudios cada que quiero vincular un módulo final a un educando?

No es necesario agregar un circulo de estudios cada que se va a vincular un módulo a un educando, ya que la responsable de la Plaza Comunitaria debe administrarlos de acuerdo a sus necesidades.

5. ¿Cuantos módulos finales se pueden vincular por educando?

Se pueden vincular 2 módulos finales por educando.

6. ¿Se puede desvincular un módulo final?

Si aún no se ha aplicado y calificado el módulo que se vinculó al educando, si se puede modificar o eliminar.

7. ¿Se puede eliminar un educando de un círculo de estudios?

Si el educando no tiene un módulo final vinculado, si se puede eliminar al educando de un círculo de estudios.

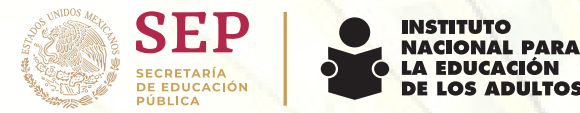

#### **ASESORES.**

1. ¿Cómo se puede eliminar a los asesores que ya no están activos?

Para eliminar a los asesores que ya no están activos es necesario que envíen una lista con sus nombres al personal de Asuntos Internaciones de INEA.

2. ¿Cómo se puede agregar a un nuevo asesor?

Para agregar a un nuevo asesor es necesario que el responsable de la Plaza Comunitaria, envié el formato de "ficha de datos" con los datos del nuevo asesor al personal de Asuntos Internacionales de INEA (ver guía proceso 3).

#### **REPORTES.**

1. ¿Cuáles son los reportes que puedo ver en la plataforma de SASA?

Los reportes que se pueden ver en la plataforma son el total de educandos registrados, educandos activos, inactivos y los usuarios que han concluido algún nivel educativo UCN.

2. ¿En dónde se puede ver a todos los educandos de la Plaza Comunitaria?

Para ver la lista de los educandos que se encuentran registrados en la Plaza Comunitaria se debe acceder en la parte de reportes (ver guía proceso 6), en Atención Educativa>Educandos>Reportes>General.

3. ¿En dónde se puede ver el expediente del educando con las calificaciones?

Para los educandos que se encuentran estudiando lo pueden ver en la pestaña "Informe de calificaciones" seleccionando si es libre (únicamente aplico diagnósticos) o formal (que ha aplicado módulos finales), la etapa que está estudiando y por el ultimo se busca al educando empezando por primer apellido.

Para los educandos que ya son UCN (usuarios que concluyeron nivel) de alguna de las etapas puede encontrar el expediente en la pestaña "Expedientes UCN" y buscar al educando por primer apellido.

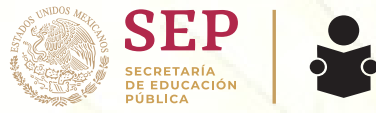

#### INSTITUTO NACIONAL PARA EDUCACIÓN

#### **VARIOS.**

1. ¿Por qué no se pueden presentar exámenes de etapa intermedia y avanzada el mismo día?

Por normatividad no se pueden aplicar exámenes con la misma fecha del nivel intermedio y avanzado.

2. ¿Cuáles son los requisitos para solicitar un certificado de primaria o secundaria?

Requisitos para solicitar el certificado de nivel primaria:

- 1.- Registro del beneficiario.
- 2.- En caso de no contar con CURP se deberá presentar un documento de identidad (acta de nacimiento, pasaporte, matricula consular, IFE o INE, debidamente cotejado)
- 3.- Fotografía a color o blanco y negro de buena calidad y resolución con fondo blanco, ropa clara.

Requisitos para solicitar certificado de nivel secundaria:

- 1.- Registro del beneficiario.
- 2.- En caso de no contar con CURP se deberá presentar un documento de identidad (acta de nacimiento, pasaporte, matricula consular, IFE o INE, debidamente cotejado)
- 3.- Fotografía a color o blanco y negro de buena calidad y resolución con fondo blanco, ropa clara.

Boleta de conclusión de nivel.

4.- Certificado de primaria debidamente cotejado.

\*\*El cotejo es una leyenda que pone el responsable de la Plaza Comunitaria en el cual nos aseguramos que reviso el documento en original. Esta leyenda debe decir: "Se cotejo contra el original" nombre fecha y firma de la persona quien está cotejando\*\*

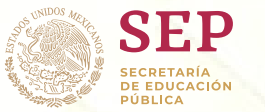

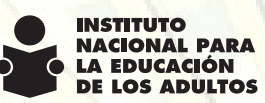

El expediente deberá subirse a la plataforma de SASA antes de que sea UCN del nivel correspondiente.

Una vez que se tenga el expediente del educando en el SASA, previamente revisado.

Enviar un correo electrónico con la siguiente información:

- Consulado
- Nombre de la Plaza Comunitaria
- RFE
- Nombre completo del Educando
- Nivel solicitado.

3. ¿En dónde se pueden ver los módulos descargables?

Los módulos descargables se encuentran en la siguiente liga: http://www.cursosinea.conevyt.org.mx/index.php?option=com\_k2&view=itemlist &layout=tag&tag=M%C3%B3dulos%20b%C3%A1sicos&task=tag&ltemid=158

4. ¿En dónde puedo acceder a los cursos de Formador a distancia para los asesores?

http://www.ineaformate.conevyt.org.mx/index.php/aula-virtualCapacitación en línea para el asesor.

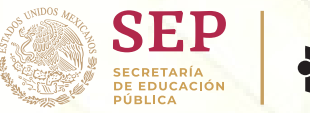

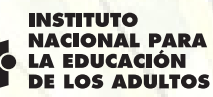

#### **Contacto Departamento de Asuntos Internacionales INEA.**

Mónica Elisa Guadarrama Zamudio Jefa del Departamento de Asuntos Internacionales Tel: 52412700 ext. 22712 Mail: meguadarrama@inea.gob.mx

Xóchitl Patricia Rodríguez Rivera Secretaria del Departamento Tel: 52412700 ext. 22745 Mail: xrodriguez@inea.gob.mx

Ana Karen Gómez Hernández Enlace operativo en proceso Certificación Tel: 52412700 ext. 22460 Mail: kgomez@inea.gob.mx

Estela Fajardo Pagazza Enlace Operativo en Información de Certificados y Acuses de Recibo Tel: 52412700 ext. 22401 Mail: efajardo@inea.gob.mx

José Luis Espinosa Soto Enlace Operativo en Capacitación y Atención de SASA Tel: 52412700 ext. 22454 Mail: kgomez@inea.gob.mx

Myriam Ortega Romano Enlace Operativo en Capacitación de Introducción al INEA Tel: 52412700 ext. 22462 Mail: ortegar@inea.gob.mx

Dolores Miranda Sánchez Enlace Operativo en Programas de Trabajo y Proceso de apertura de Plazas Comunitarias Tel: 52412700 ext. 22452

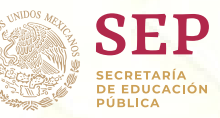

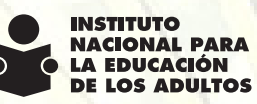

Verónica Durán Dazza Enlace Operativo en Estadística y envío de Material Educativo Tel: 52412700 ext. 22422 Mail: vduran@inea.gob.mx

Ramsés Hernández Enríquez Enlace Operativo en Diseño Tel: 52412700 ext. 22454 Mail: ramsesh@inea.gob.mx

Línea gratuita para todos: 01 855 348 63 12

Línea directa: 52412745

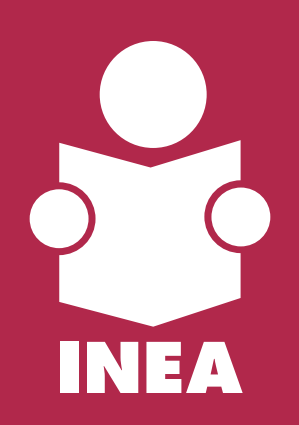